# **Hauler training**

#### **Grease arrestor maintenance**

May 2019

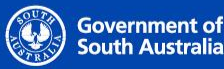

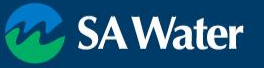

## **Training Outline**

- *WasteID* basics & requirements
- Administrative Functions
	- Users
	- Vehicles
	- Reviewing records (Consignments / Offloads)
- Field Tasks
	- Joining vehicles
	- Collecting Waste
	- Discharging Waste
- Support

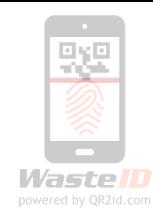

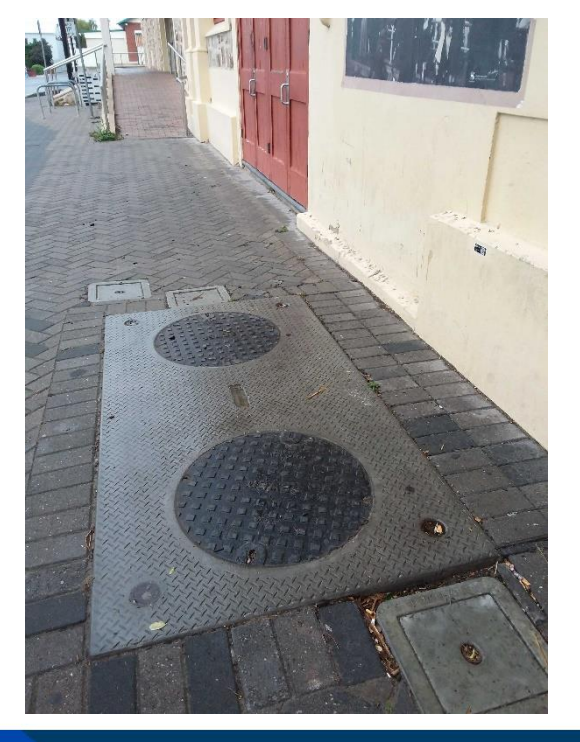

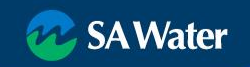

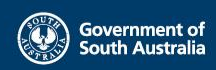

#### **WasteID – Improving Trade Waste**

- Trade Waste compliance protects the Sewer Network
- WasteID enhances oversight of Trade Waste Permit compliance
- Minimise non-compliant customers
- Enables more efficient truck runs by haulers
- Reduce illegal dumping
- Minimise backyard business
- Grease Arrestors tagged with QR2id Codes
- Waste Receival Facilities equipped with QR2id Plates
- Registered Haulers supported to use WasteID

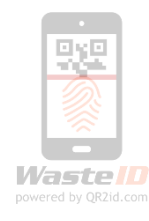

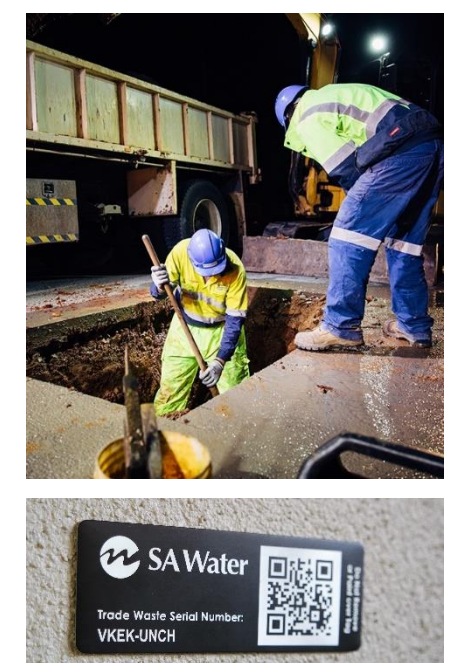

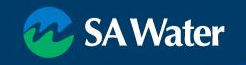

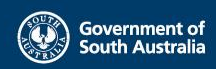

#### **Products Products**

- Vehicle Stickers
	- Resilient UV Stable
	- Clean before application
		- Isopropyl Alcohol
		- Don't use Metho
- Device Tags
	- DuraBlack
	- Stainless Steel
- Facility Plates

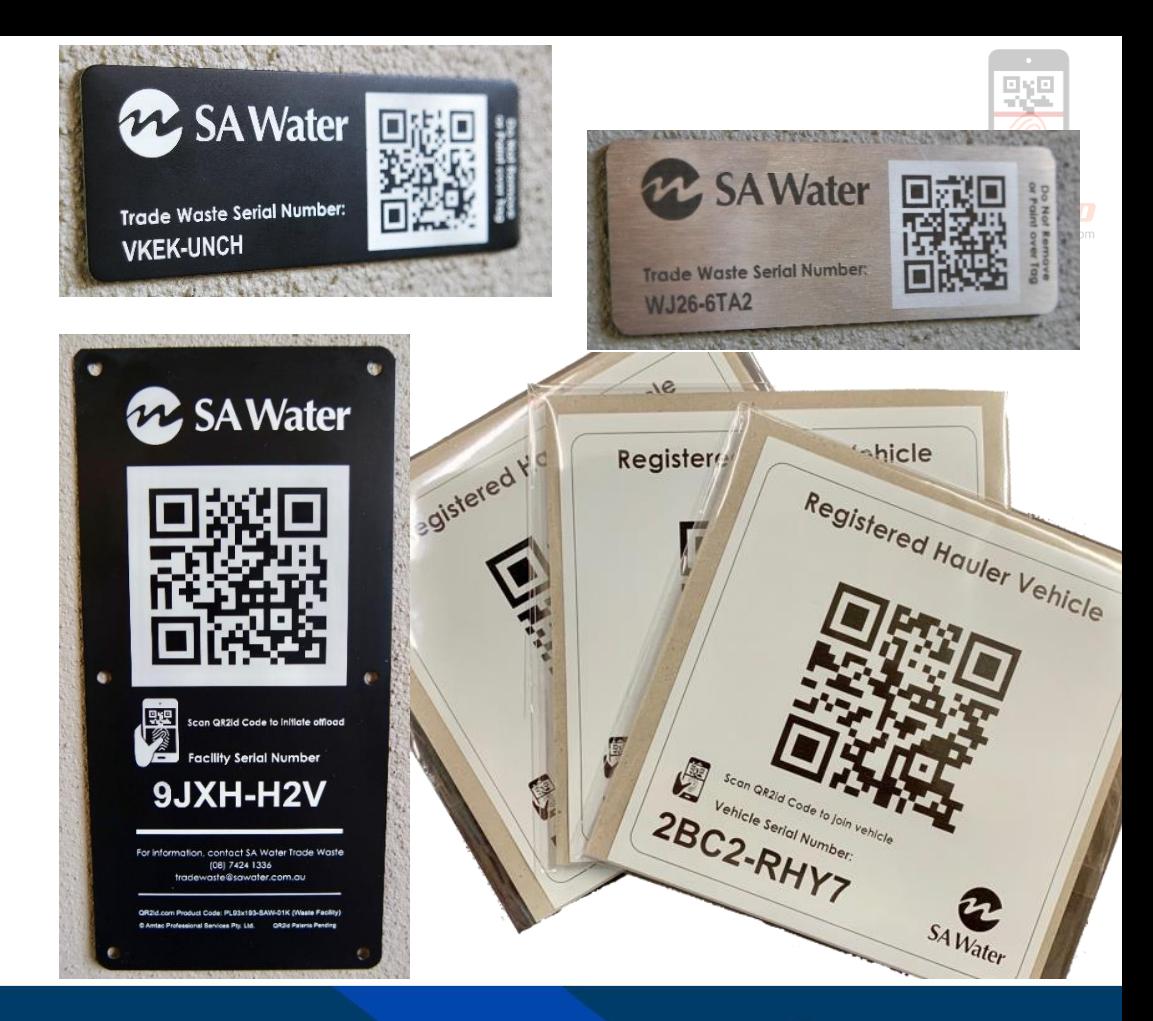

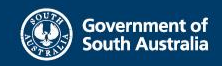

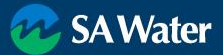

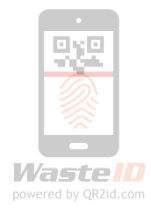

#### **SA Water's Registered Haulers**

SA Water requires:

overnment of

- ✓ Users & Vehicles in WasteID
- ✓ Vehicles to have QR2id Stickers
- ✓ Drivers to have a compatible Smart Phone or tablet with QR2id App installed
- ✓ Haulers trained to use WasteID
- ✓ WasteID used to record:
	- all SA Water related Grease Arrestor servicing
	- lawful discharge of waste

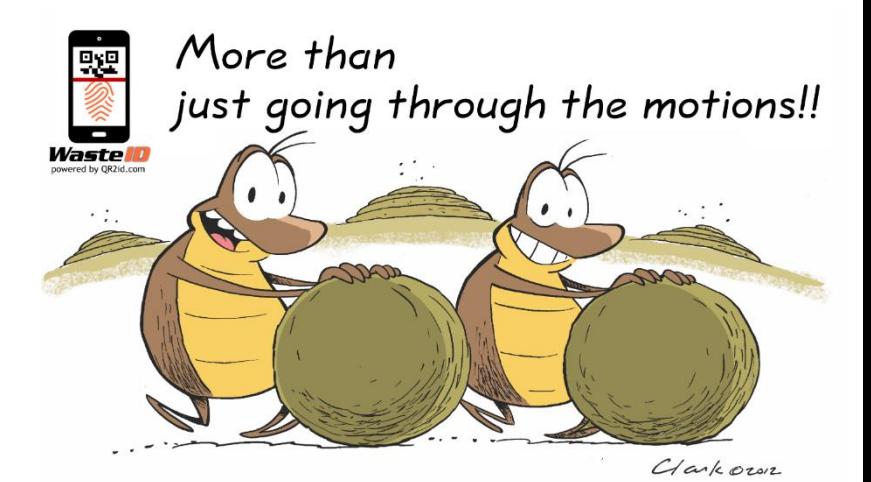

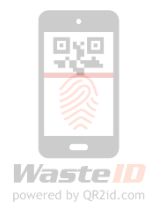

#### **WasteID Basic Workflow Overview**

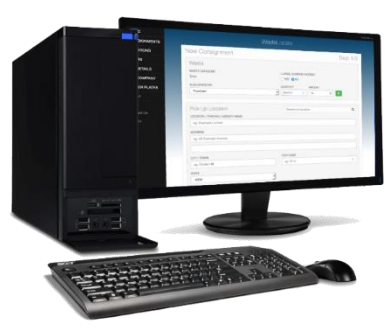

Administration & Oversight

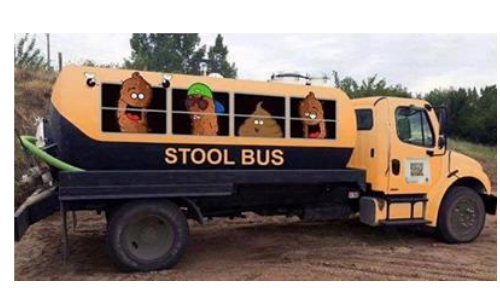

Login / Join Truck (Scan Vehicle Sticker)

Service Trap (Scan Tag / Enter Details)

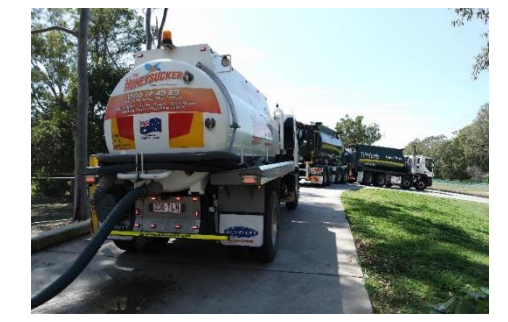

Discharge Waste (Scan Plate / Enter Details)

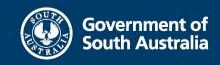

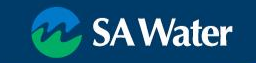

#### **What is WasteID?**

- 'Responsive' Web-Application
	- Workstation
	- Tablet (with GPS)
	- Phone
- Modern web-browser (Google Chrome, Firefox, Safari, IE 10+) or
- Use Free QR2id App in the field (Apple iOS, Android)
- 'Administrative' and 'Standard' users
- No cost to Haulers to use WasteID for SA Water related tasks

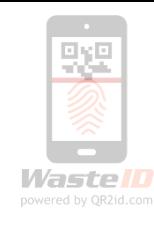

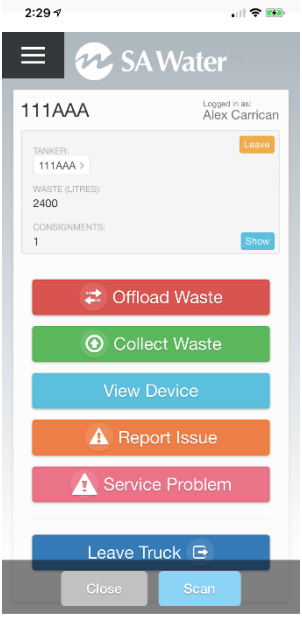

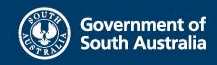

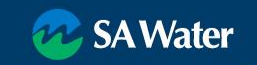

#### **Pesktop or mobile**

#### https://wasteid.amtac.net

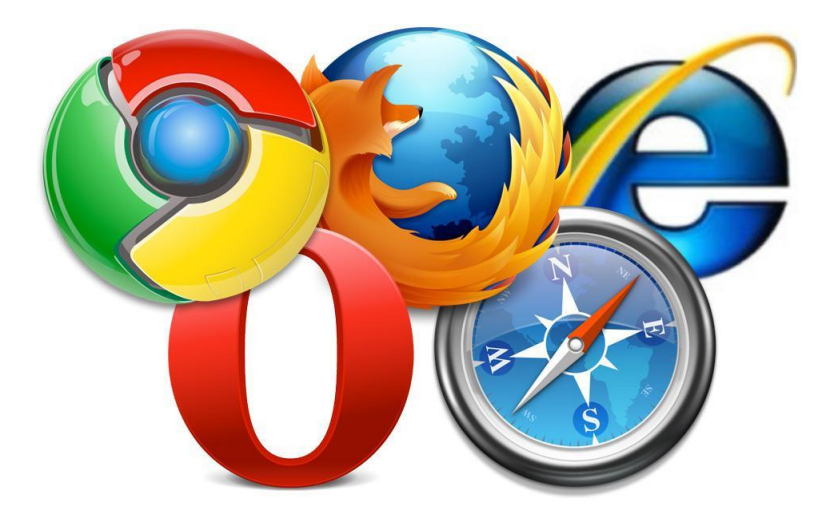

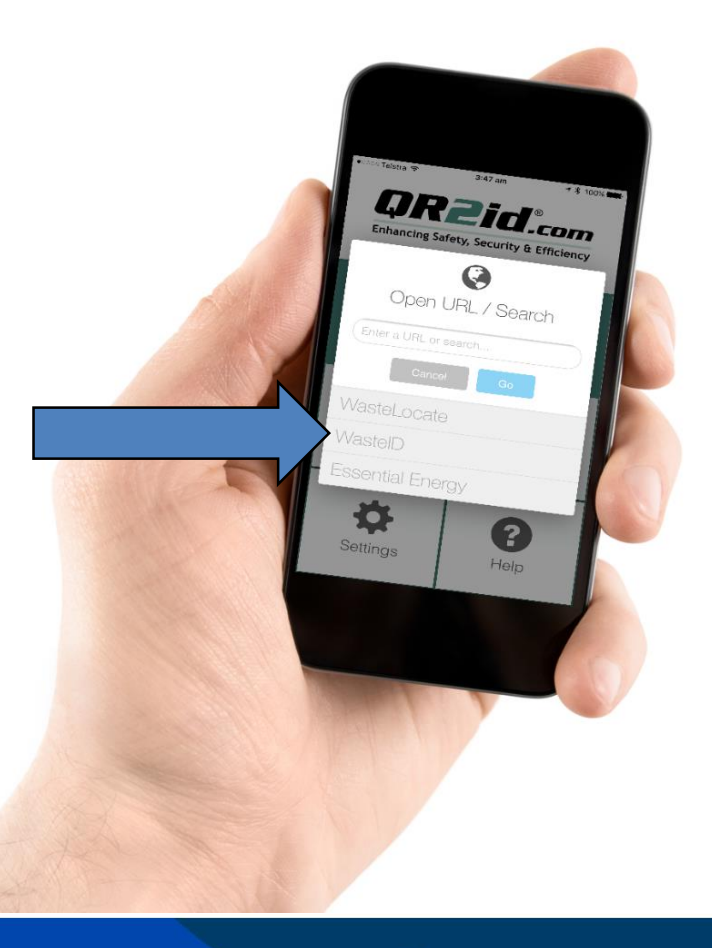

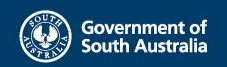

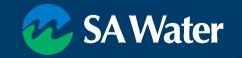

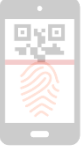

# **QR2id App**

- See **[QR2id.com/App](https://qr2id.com/app)**
- Tablet / Smart Phone
- GPS
- 5MP camera
- Mobile data plan
- Current OS
	- Apple (iOS 9+)
	- Android  $(5+*)$

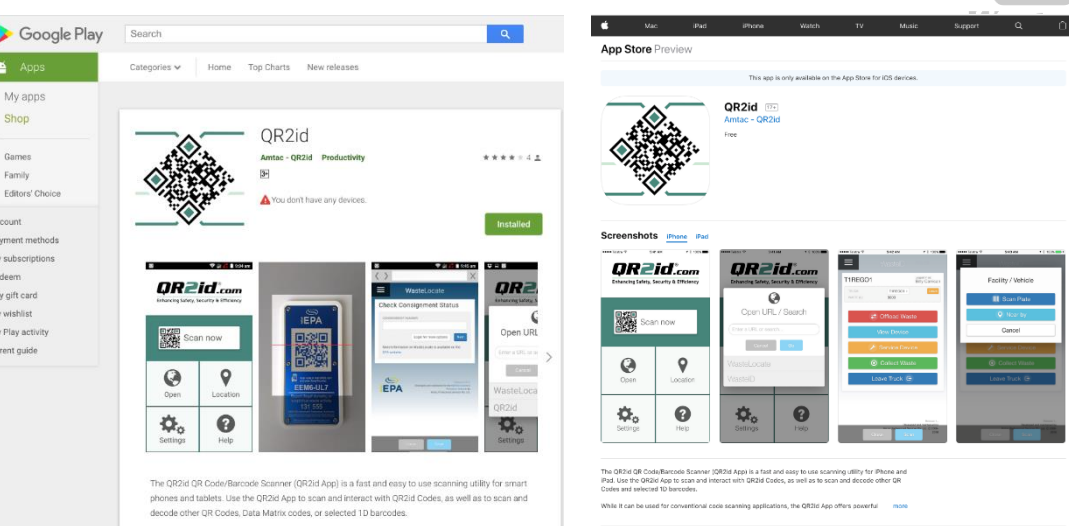

- Integration with WasteID
- Off-line function

Page 9

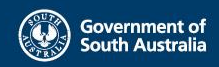

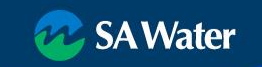

#### **Requirements**

QR2id App needs access to:

- Location (GPS service/Discharge)
- Photos (Device Issues)
- Camera (Scanning)
- Mobile Data (Synchronising)

Location only recorded:

- Scanning codes
- Recording services
- Discharging waste

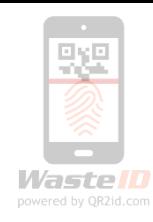

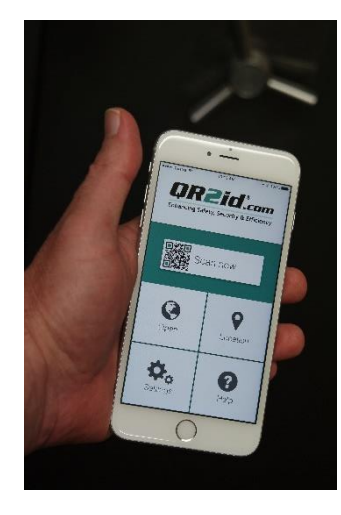

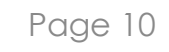

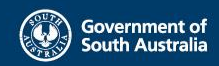

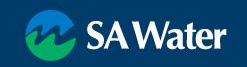

#### **Administrative tasks**

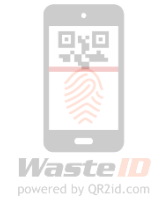

Hauler company accounts initially created by SA Water / Amtac

Initial User/Operator accounts created

- Must be a 'natural person'
	- No sharing of credentials
	- Regulatory compliance obligations
- Unique email address required
	- Can be an alias
	- Used for password reset

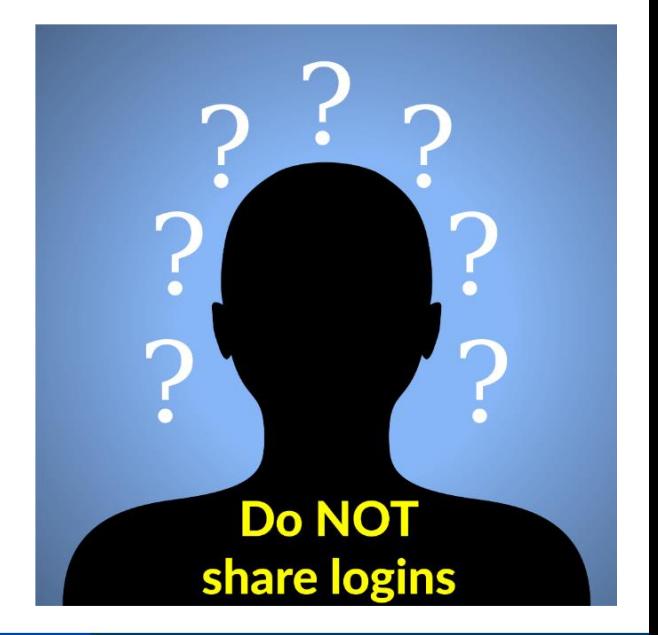

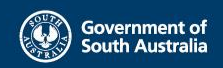

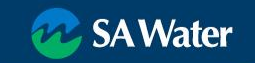

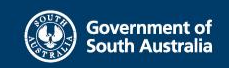

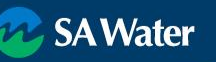

# **Logging In**

From a web-browser => https://WasteID.amtac.net (or Google "WasteID")

**HOME** 

Login FAQ

**Terms** 

Contact Us

- Select Login
- Use your email address
- Remember Me stores Email address

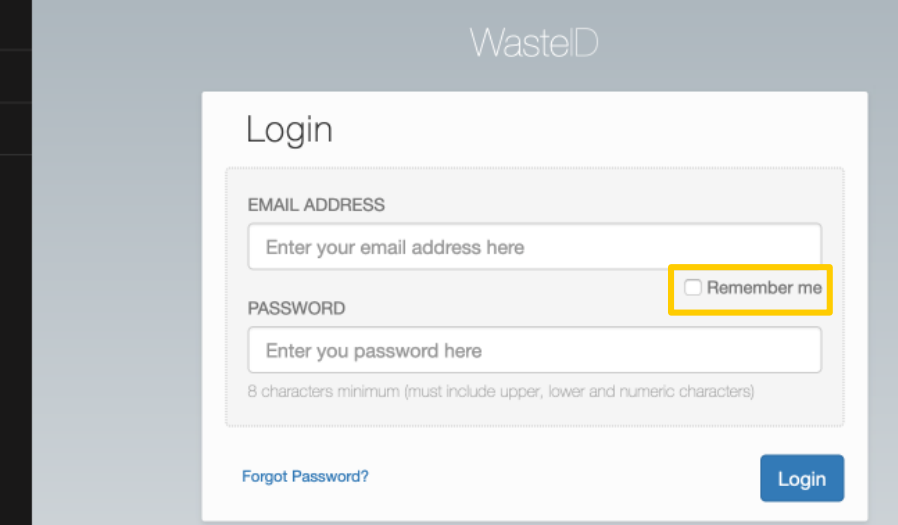

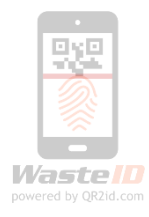

#### **Forgot password**

- Reset password via email
- Admin Users from your company can also reset passwords

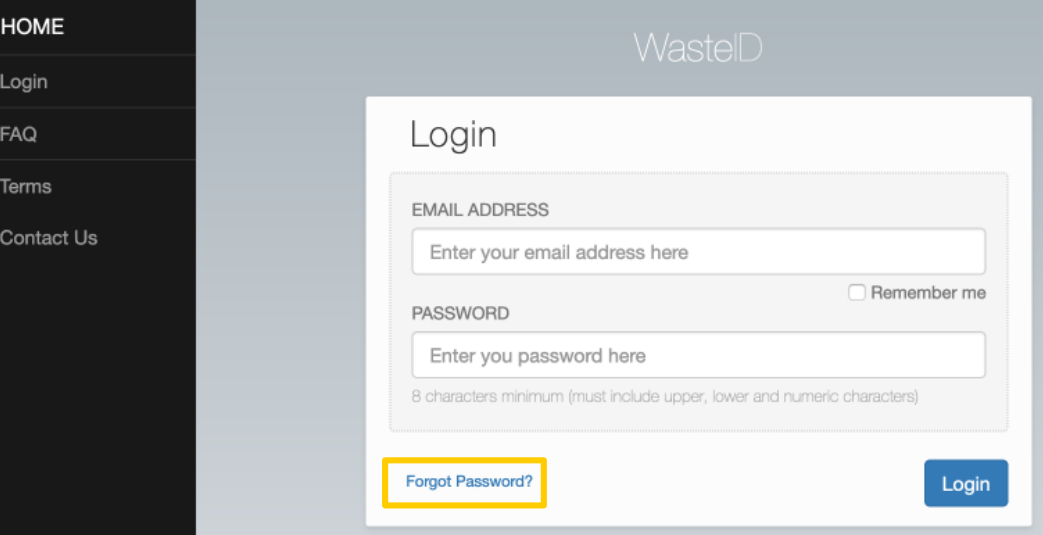

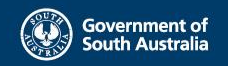

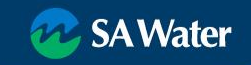

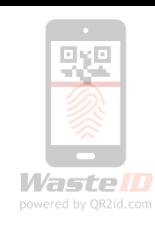

#### **Forgot password**

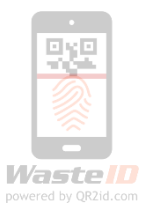

#### Reset password via email

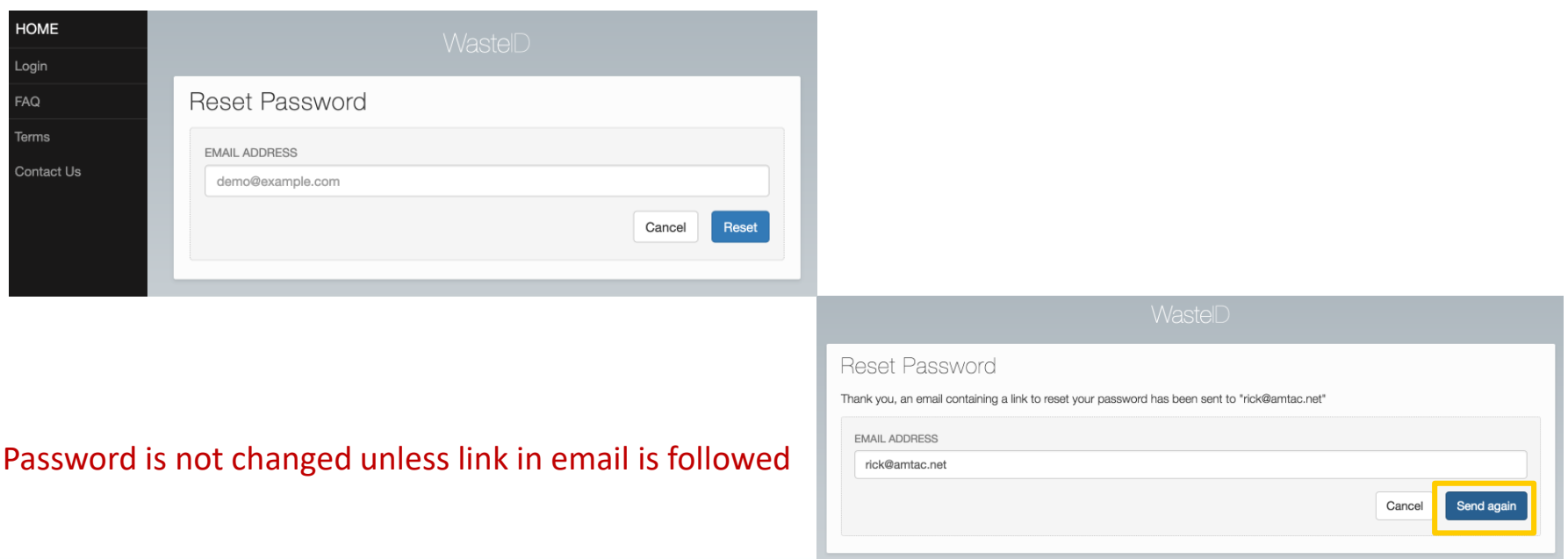

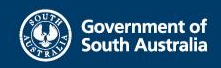

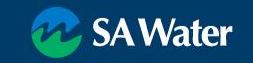

#### **WasteID Home page**

- After logging in
- Menu options left side of page Action buttons (field tasks)
- Context Sensitive Display (Role / Previous actions)
- Not joined to a vehicle
	- View Device
	- Join Vehicle

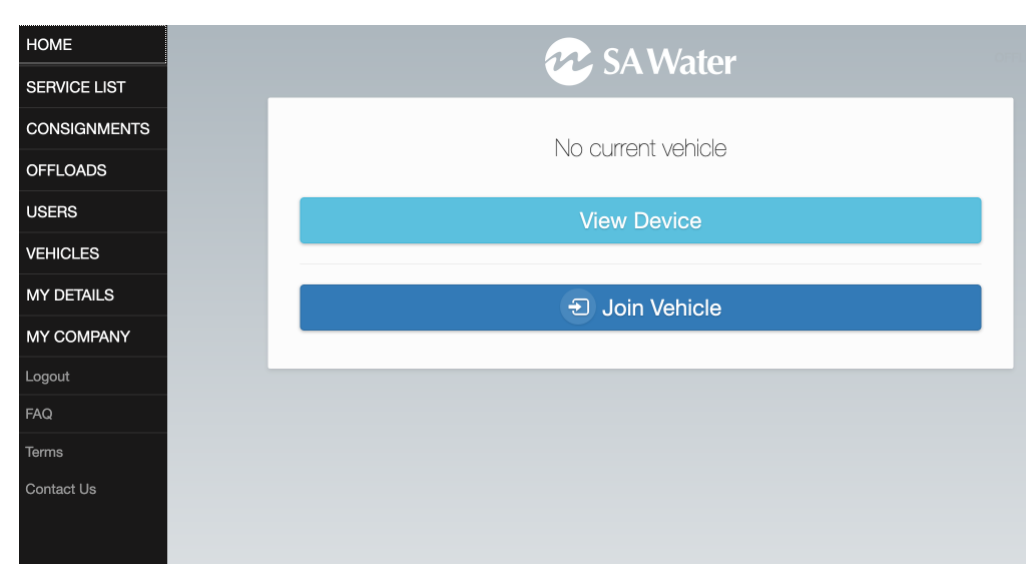

#### Note: More than one person can join a vehicle

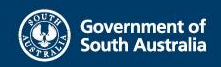

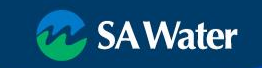

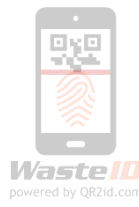

## **Update / Change Password**

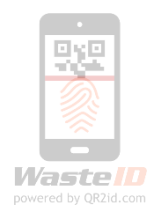

Menu options – left side of page (larger screen devices)

Select My Details

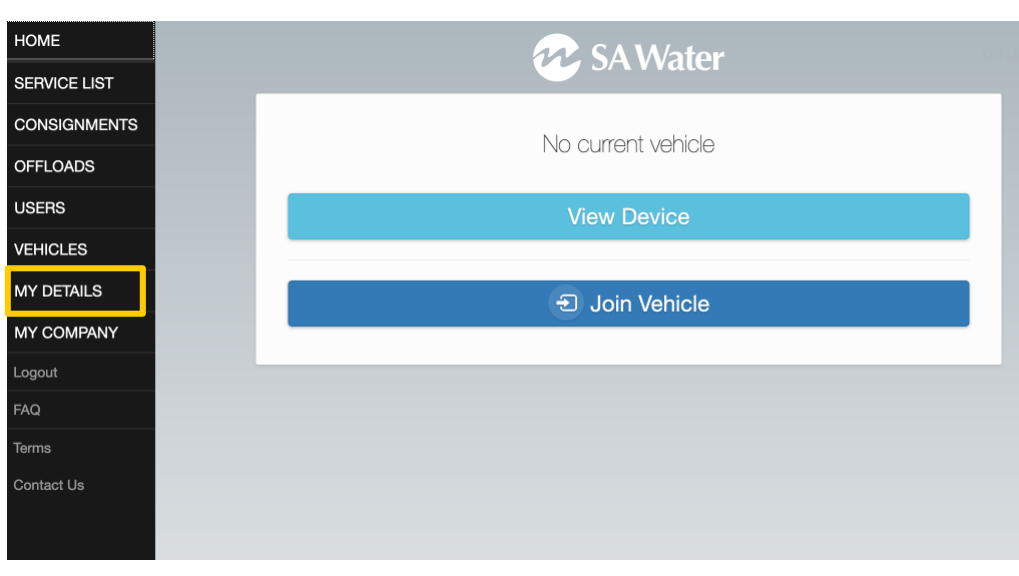

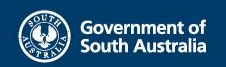

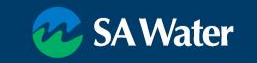

## **Update / Change Password**

- Menu Icon left side of page
- Expands to show menu options
- Select "My Details"

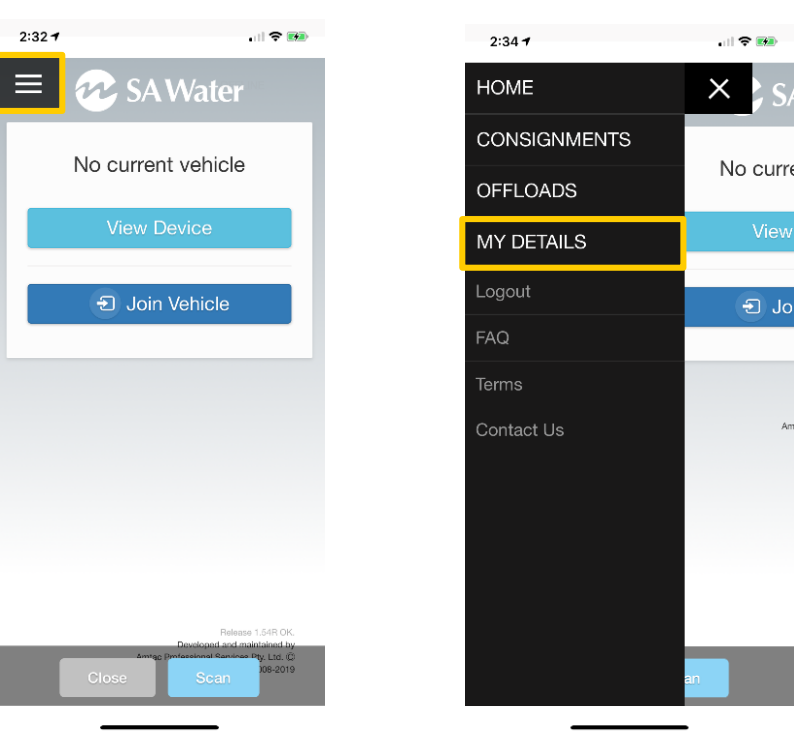

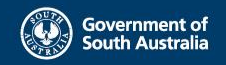

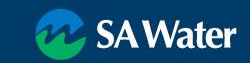

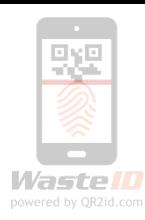

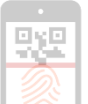

#### **Your operator record**

Password must be at least 8 characters (Upper/lower & number)

Note:

- Email address must be unique
- Driver Licence / Vehicle Rego not required

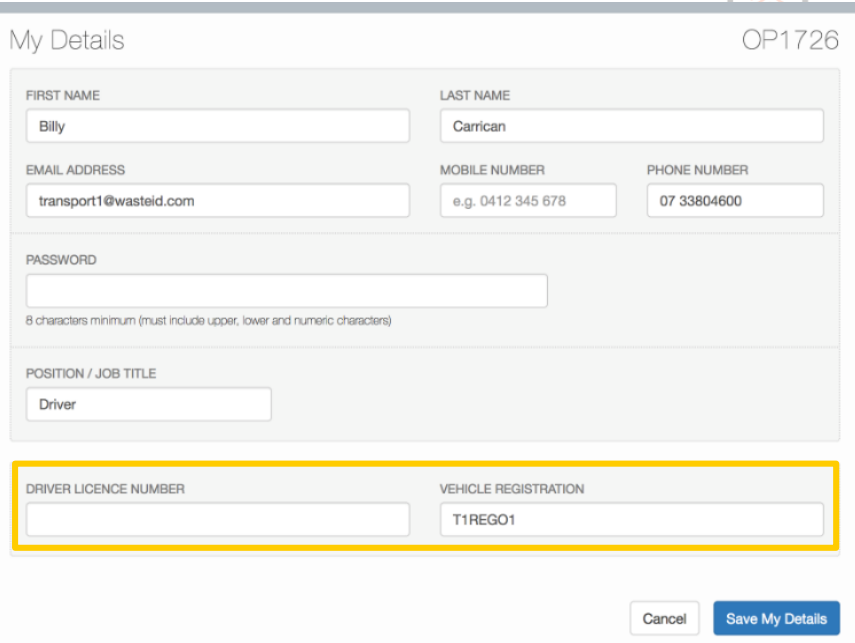

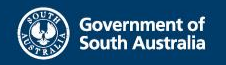

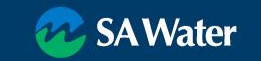

#### **Review / Update Users**

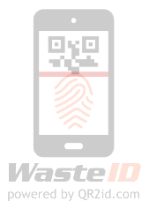

- Users menu
- Search
- Clear Search Filters

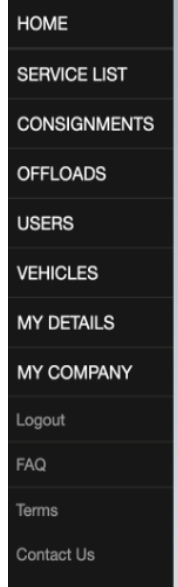

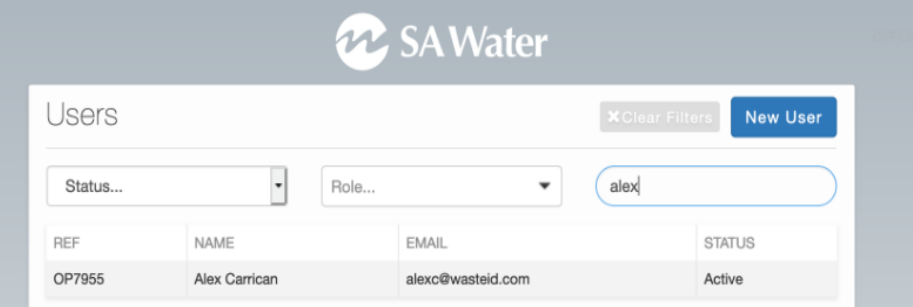

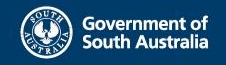

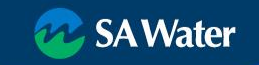

#### **View User Details**

HC **SEF**  $_{\rm CO}$ OF USI **VEI** M<sup></sup> M<sup>Y</sup>

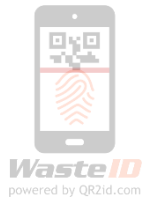

- Users menu
- Select an existing user
	- reset password
	- update details
	- review Consignments

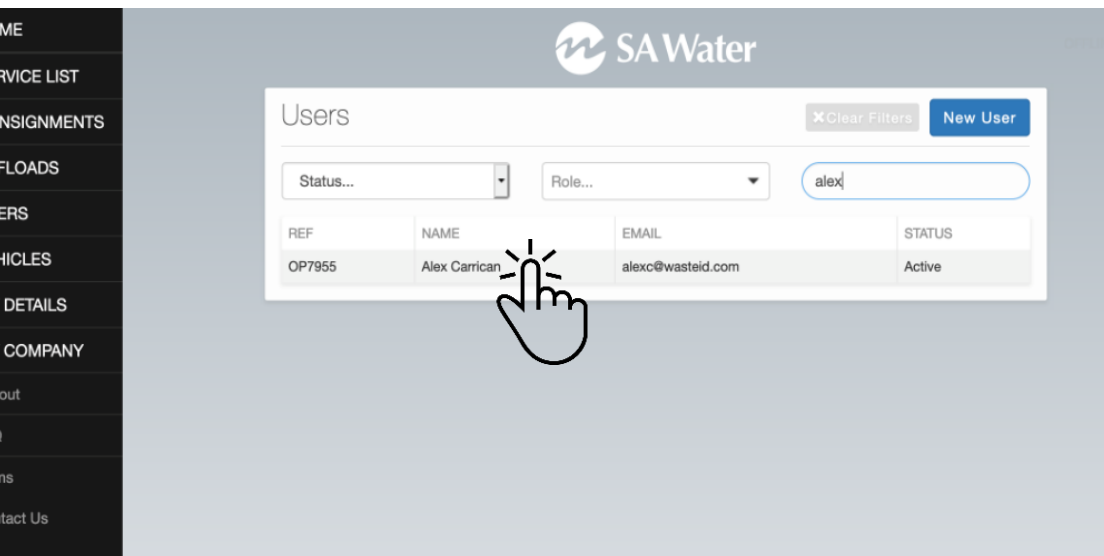

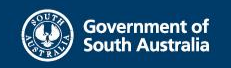

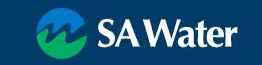

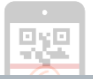

#### **View User Details**

Existing WasteID User record

- Check Roles
- Check Status
- Contact details
- Send Email Verification
- Review Consignments
- Click on Icon or Operator Reference number to edit/update

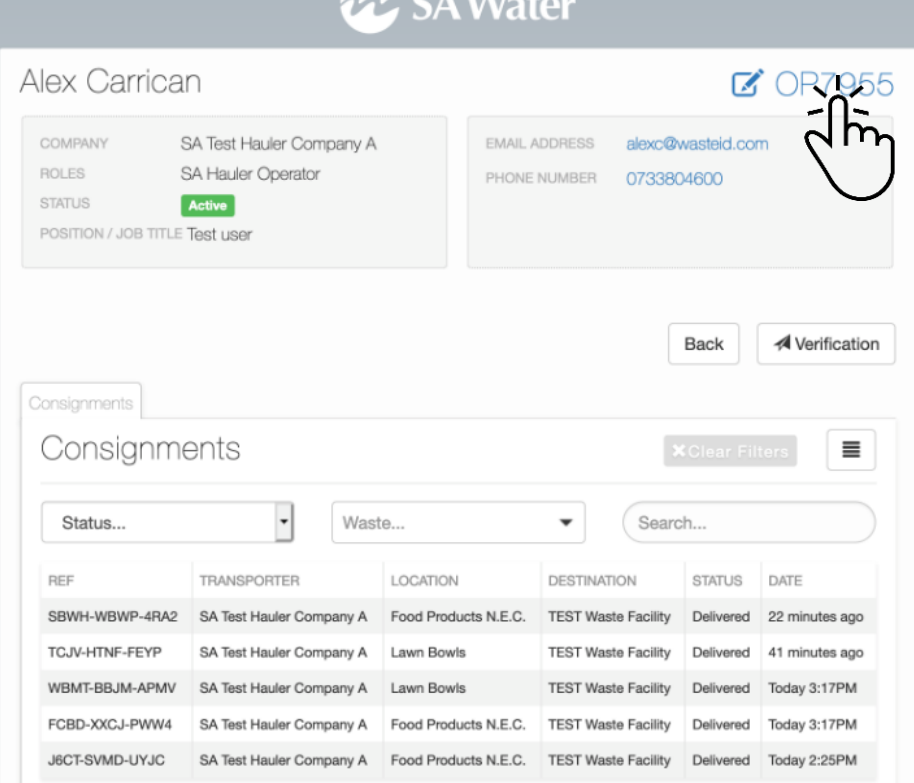

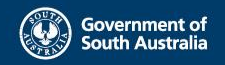

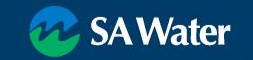

#### **Update User**

- Change Name (e.g. marriage)
- New Driver same email delete old User and add new User NB: Consignments not lost
- At least one phone number
- Password
- Licences / vehicle (not required for SA Water)
- Roles

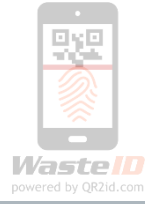

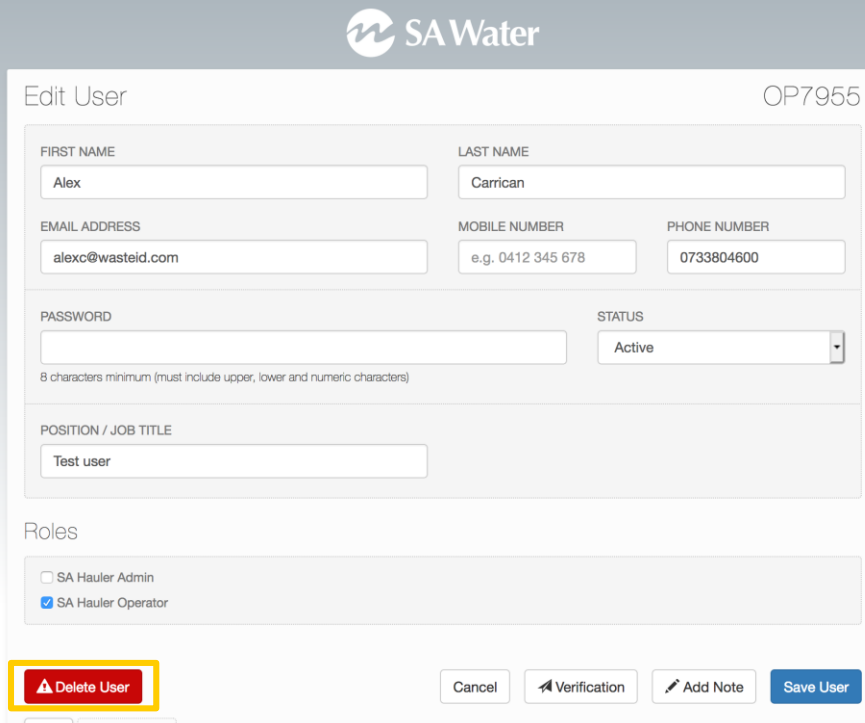

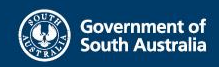

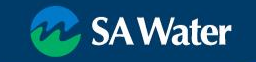

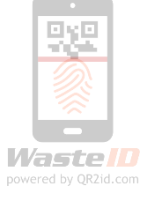

#### **New User**

- User menu
- Tap/Click New User Button

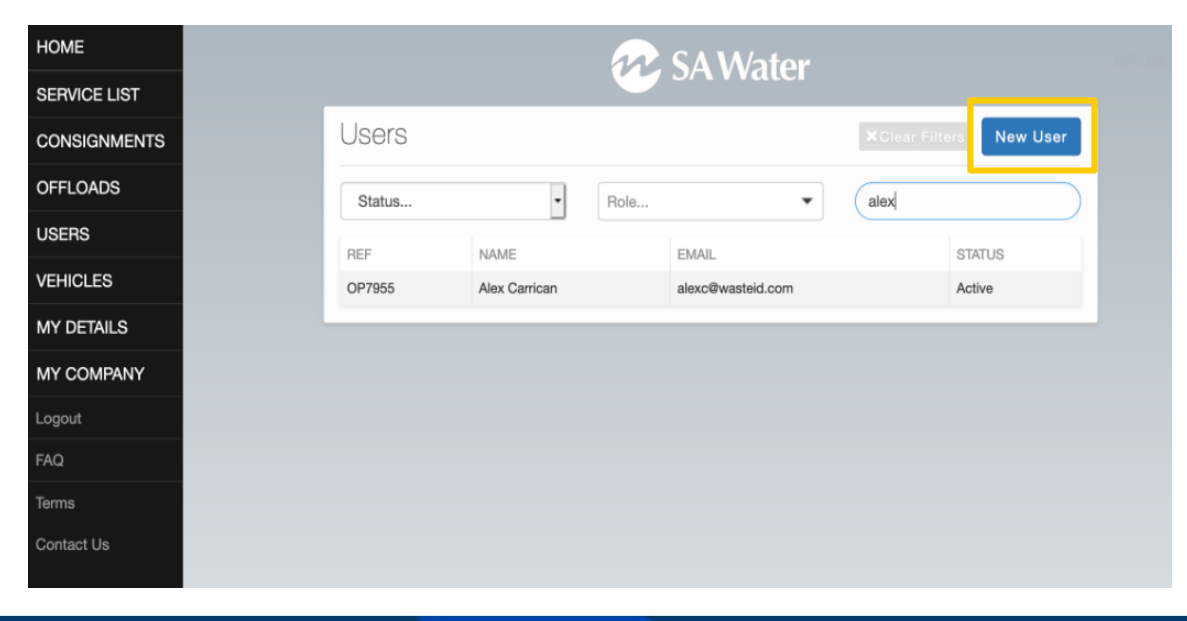

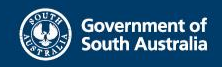

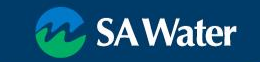

#### **New User**

- Email must be unique (No shared logins)
- At least one phone number
- Password
	- set temporary and communicate, or
	- Leave blank and use Verification to email a link
- Licences / vehicle (not required for SA Water)
- Roles
	- Admin can manage Users
	- Operator to undertake field tasks

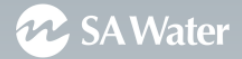

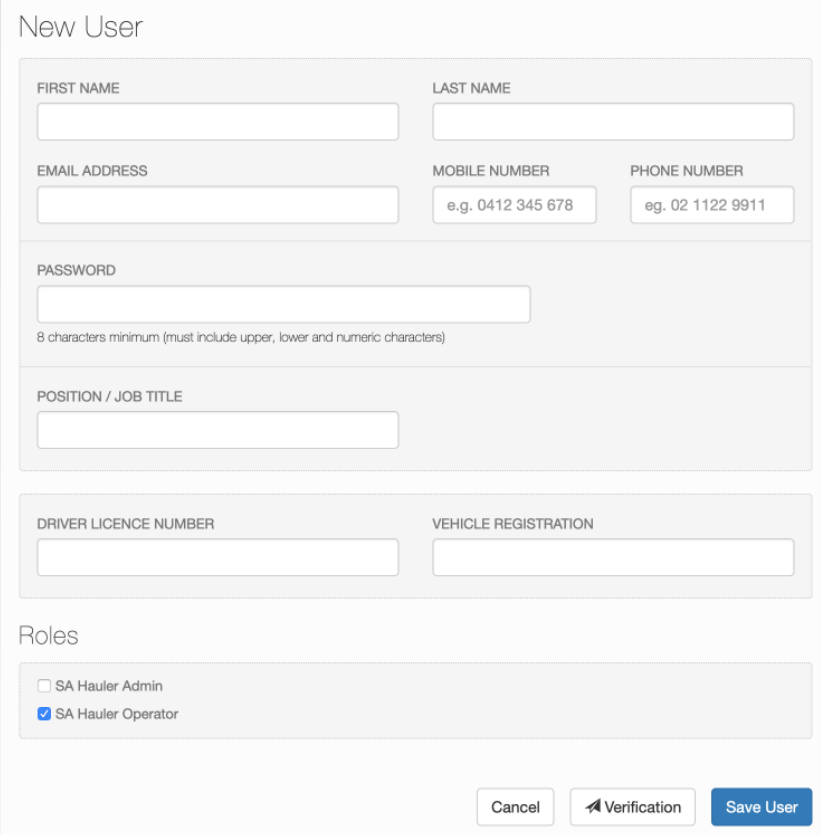

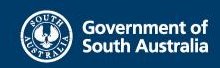

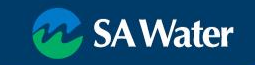

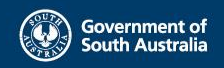

#### **Vehicles**

- Vehicles used in the transport of Grease Arrestor Waste must be in WasteID
- Must have a QR2id Sticker
- Stickers issued / administered by SA Water
- Drivers/Users scan the QR2id Code to 'Join' the vehicle
	- Confirm App use before run
	- Saves data entry
	- Simplifies transferring waste

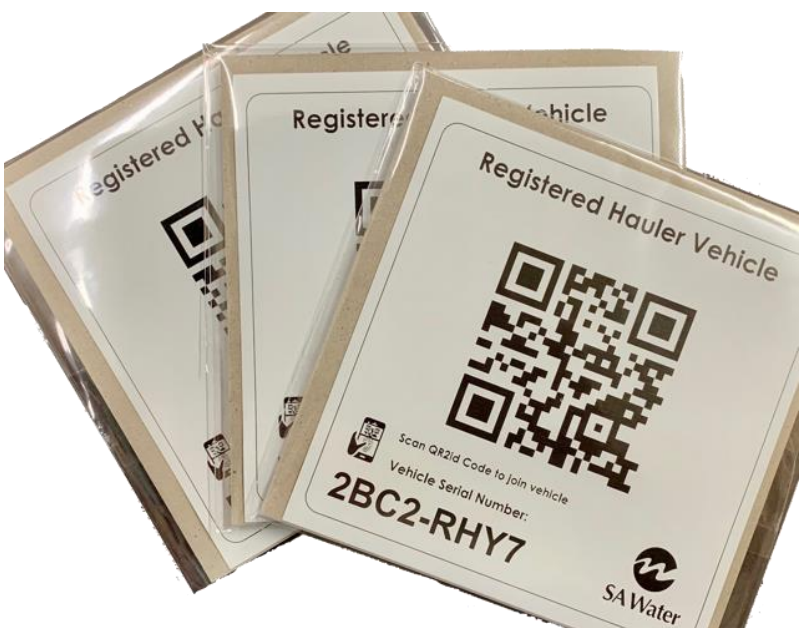

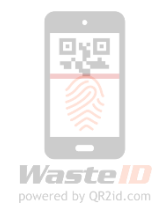

#### **Vehicles**

- Registration must be unique
- VIN must be unique
- Truck carries solid waste / tows Trailer
- Tanker carries liquid waste
- Trailer carries liquid waste
- Volume against capacity shown in list

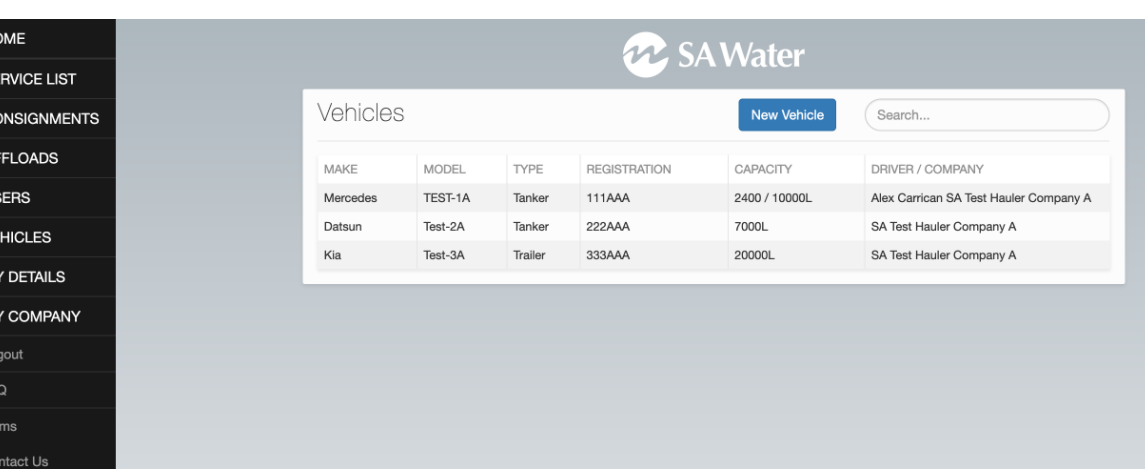

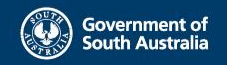

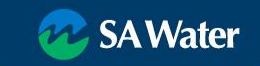

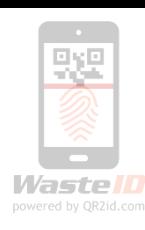

#### **Vehicle Details**

- View details
- QR2id Stickers
- Capacity vs. Total on-board
- Consignments
	- Current
	- Full history
	- Navigate to Consignment
- All Consignments
- Edit

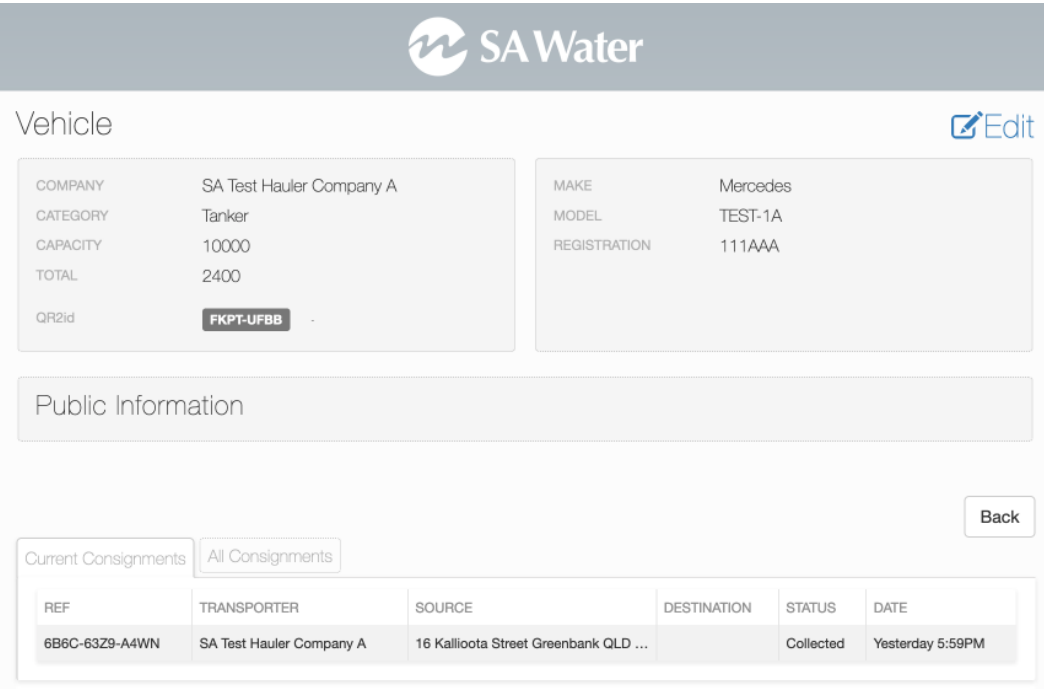

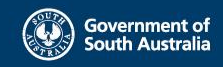

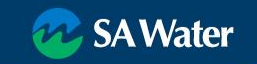

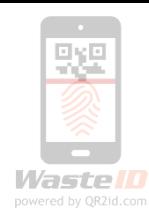

#### **Edit Vehicle**

- Update details as needed
- Public information is visible if the vehicle QR2id Code is scanned by a nonlogged-in user
- If vehicle is sold Delete Vehicle

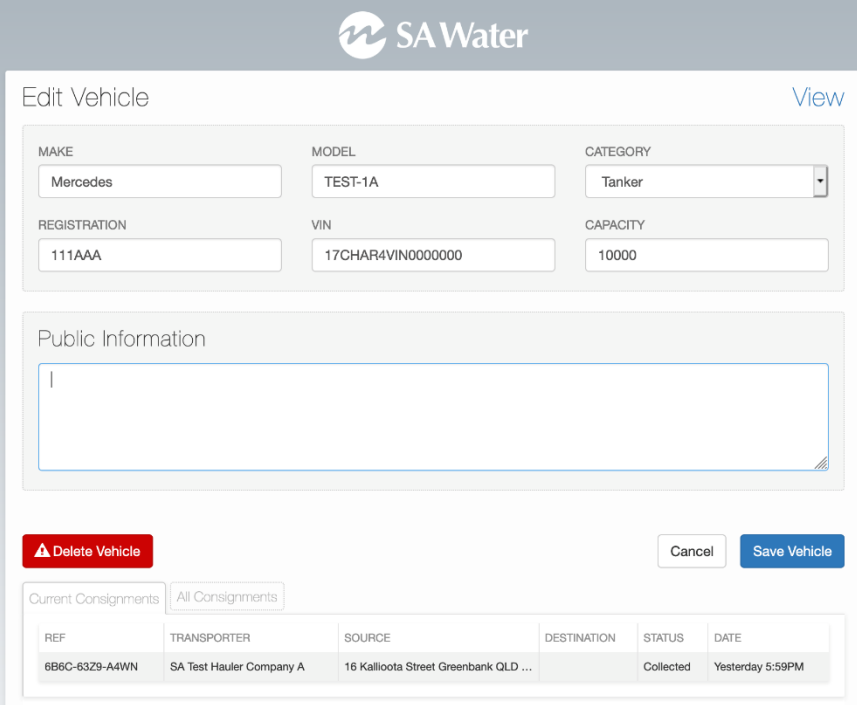

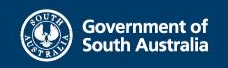

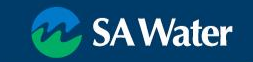

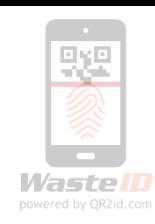

#### **New vehicle**

- Add vehicle (Vehicle records must be unique)
	- Make / Model
	- Category
	- Capacity
	- Registration / VIN
- Request QR2id Sticker from SA Water Trade Waste
- Vehicles can have more than one QR2id Sticker
- Highly resilient sticker material UV Stable
- Replacement stickers can be ordered

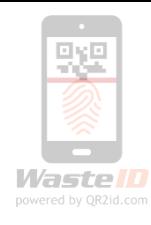

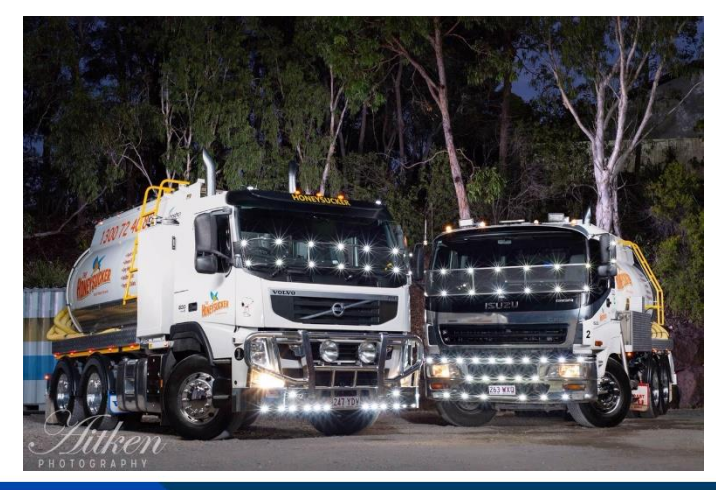

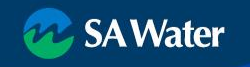

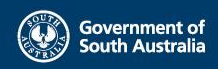

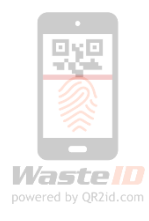

## **Hauler administration functions**

Review Consignments (real time)

- Waste source / Volume
- Driver / Vehicle
- Collection / Discharge time Review Offloads

Assisting Drivers

- Edit consignment / Correct typos
- Joining the vehicle Planning
- Service List

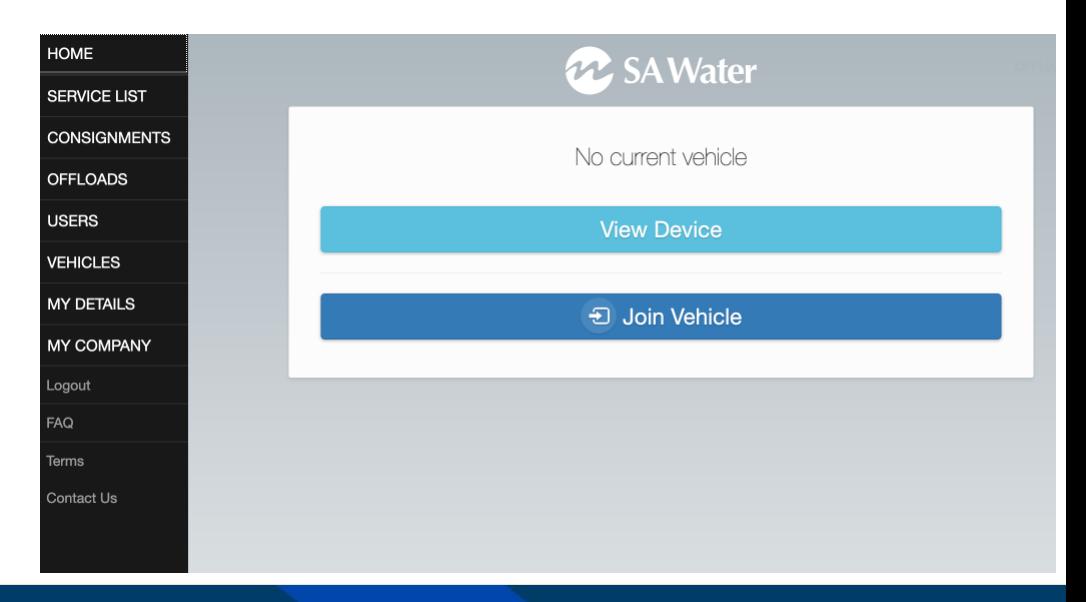

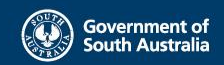

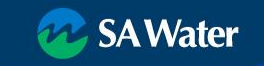

## **Consignment List**

 $H<sup>o</sup>$ 

Contact Us

- Real-time updates
- Filters
- Download

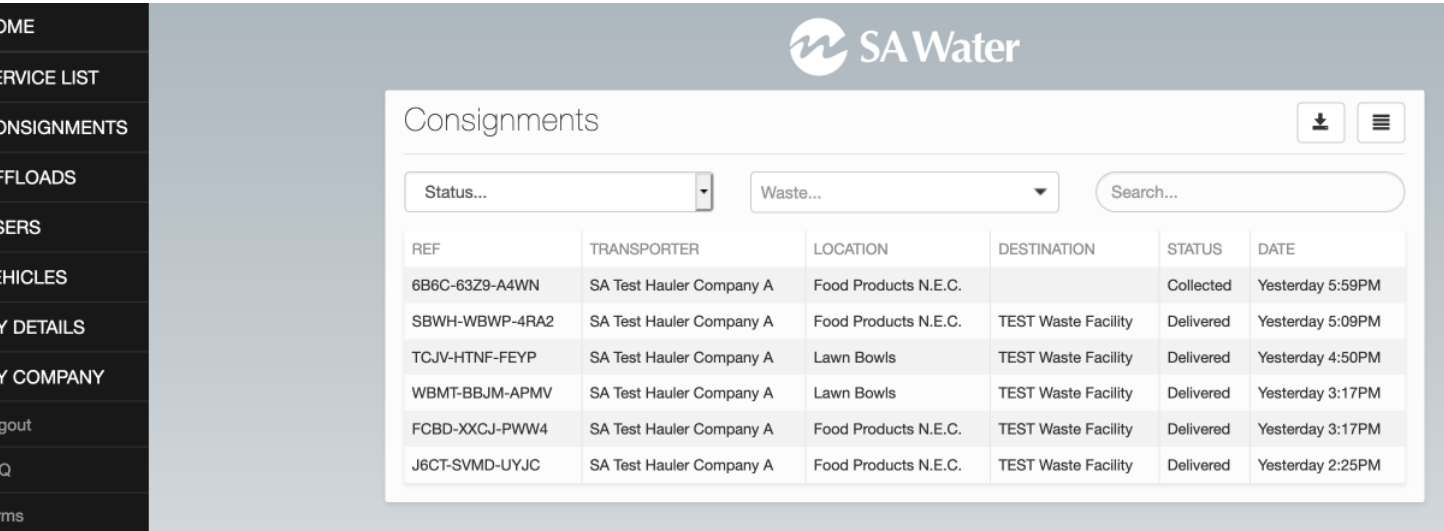

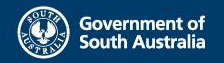

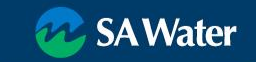

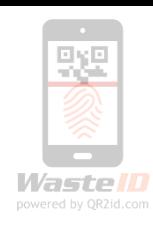

- Status (limited for SA Water)
	- Collected
	- Delivered

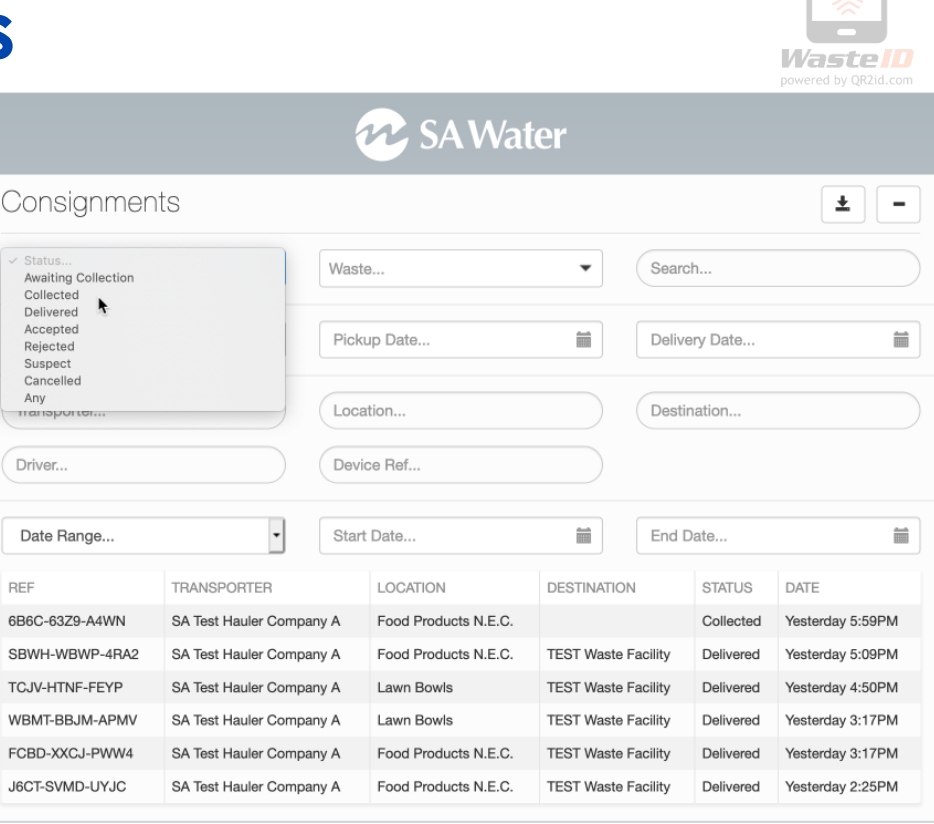

p.

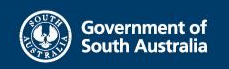

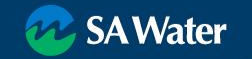

- Waste Type (Limited for SA Water)
	- Grease Trap Waste

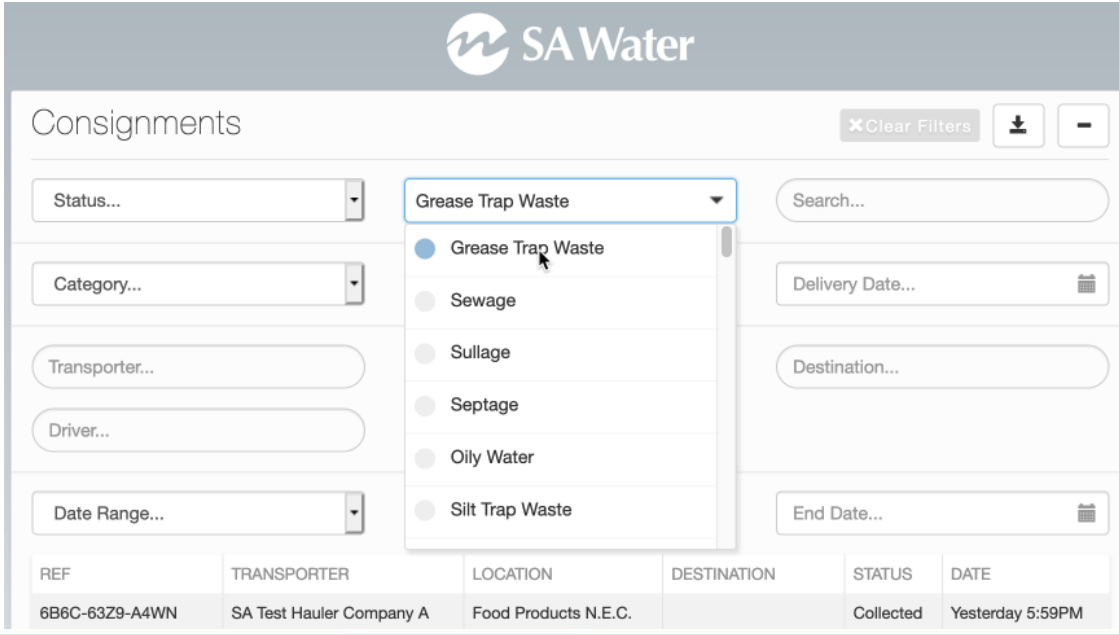

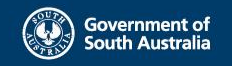

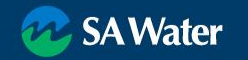

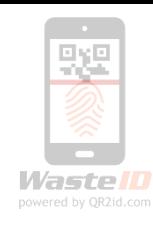

- Category (Limited for SA Water)
	- Device

i.e. waste from a pre-treatment device

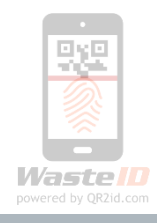

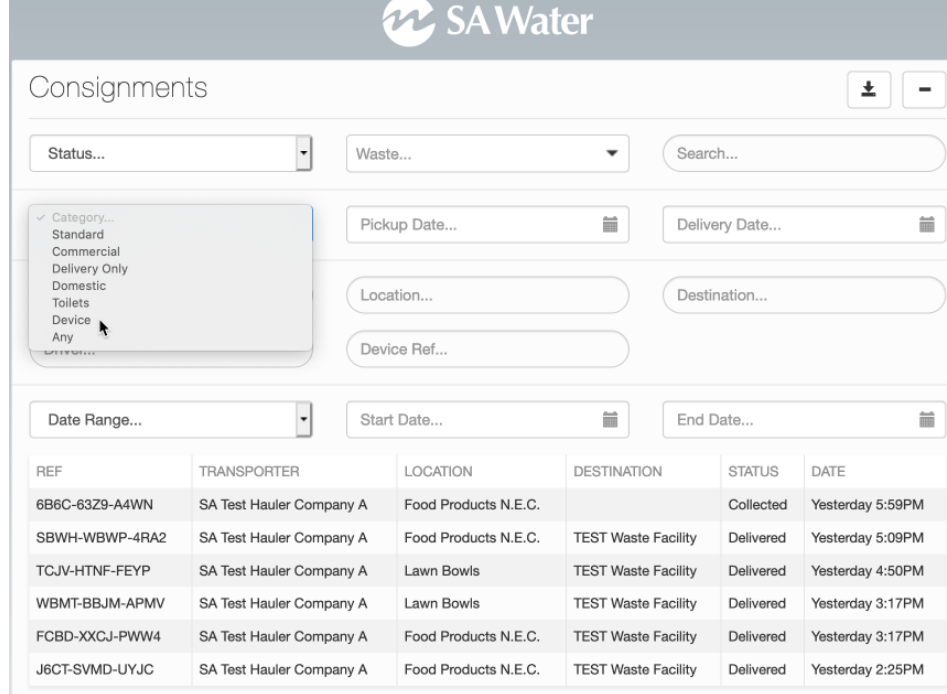

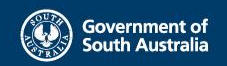

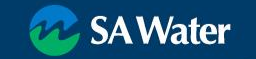

- Pick Up date / Range
- NOTE: Filters are cumulative
	- Pick Up Date 3 May 2019
	- Delivery Date 4 May 2019
	- Only shows Consignments picked up on 3 May and delivered on 4 May

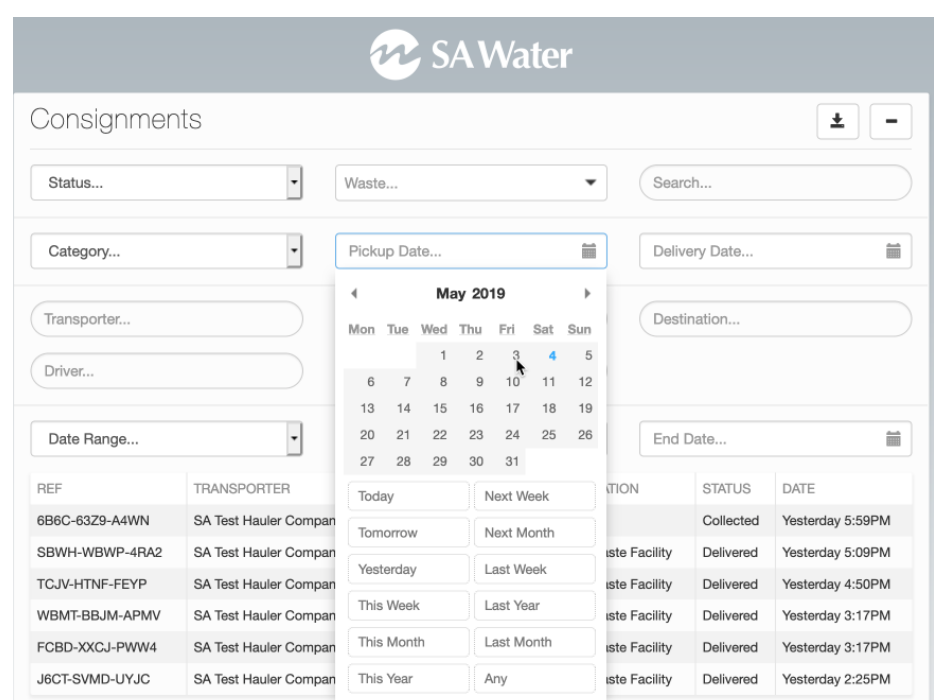

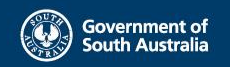

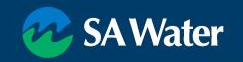

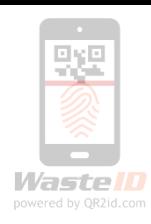

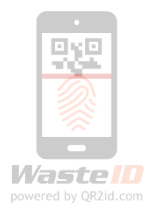

- Driver
- NOTE: Can also review under User record

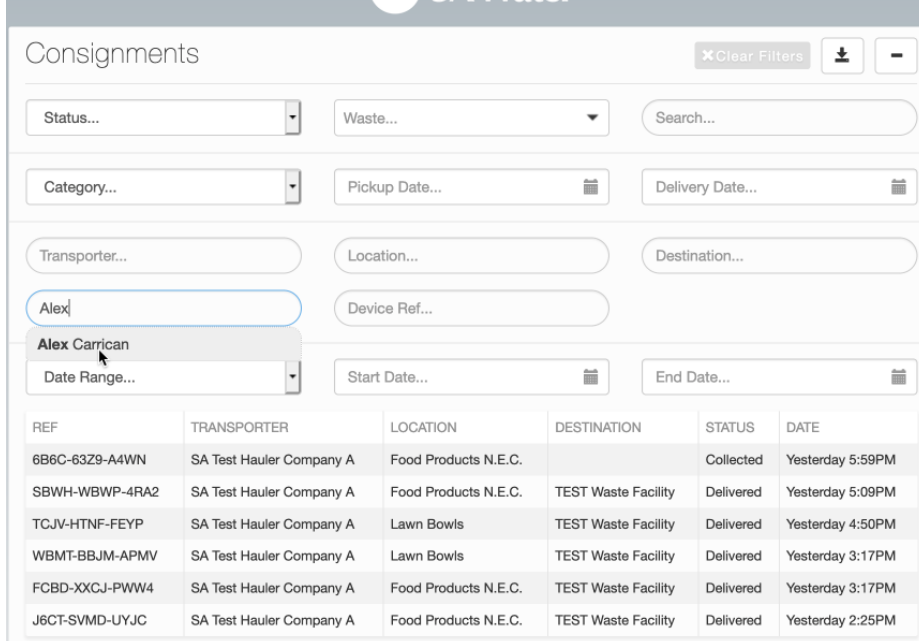

**22. SA Water** 

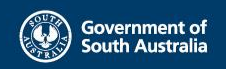

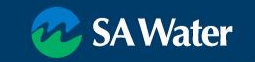

- Date Range
- Choose Date Type
	- Collected
	- Delivered
	- Any

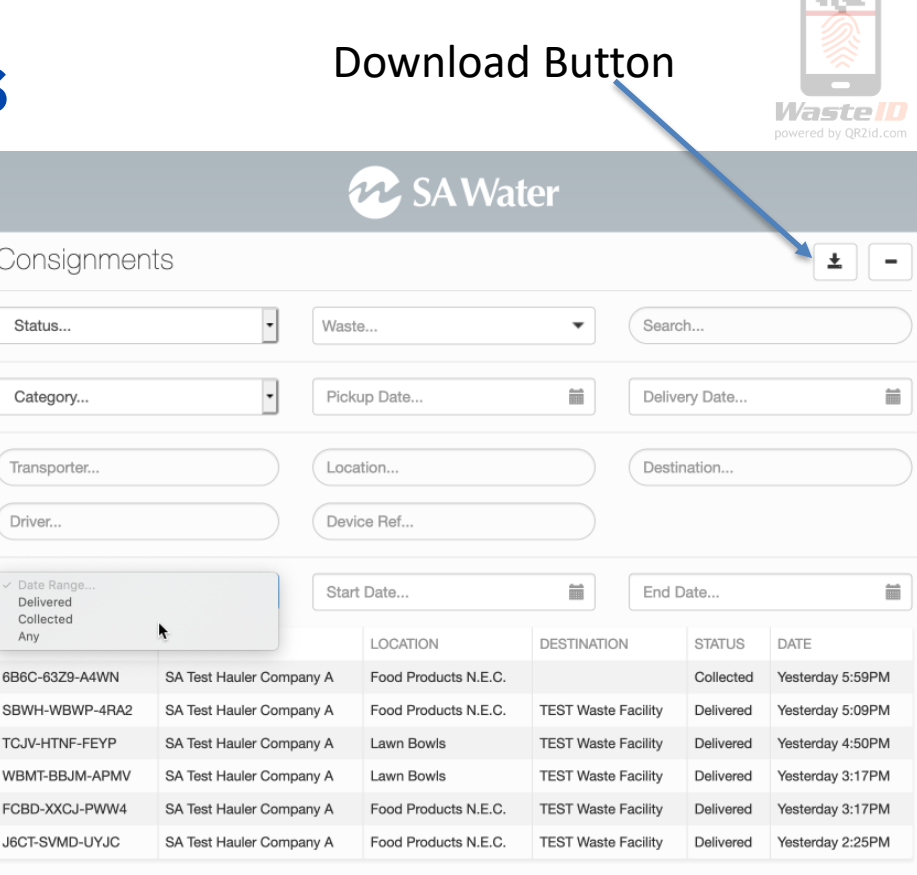

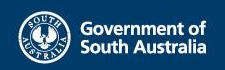

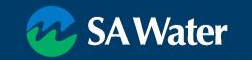

回旋回

Change Vehicle

• Accidentally allocated to wrong truck

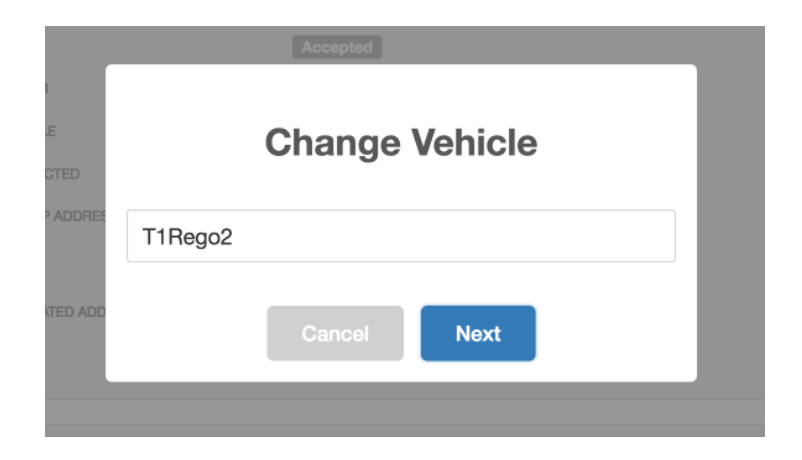

Enter the correct registration number

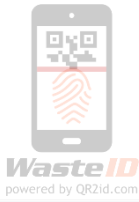

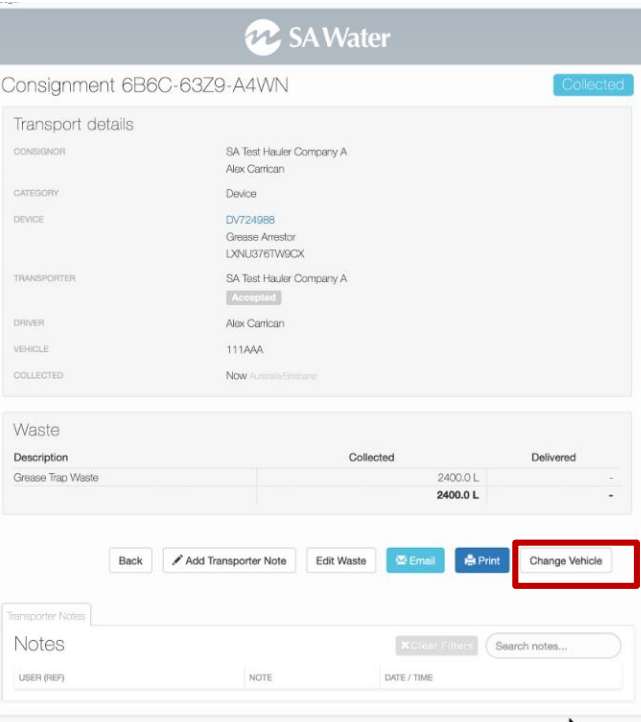

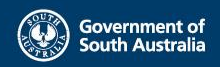

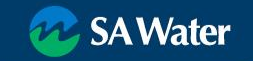

Edit Waste

• Must be before delivery/discharge

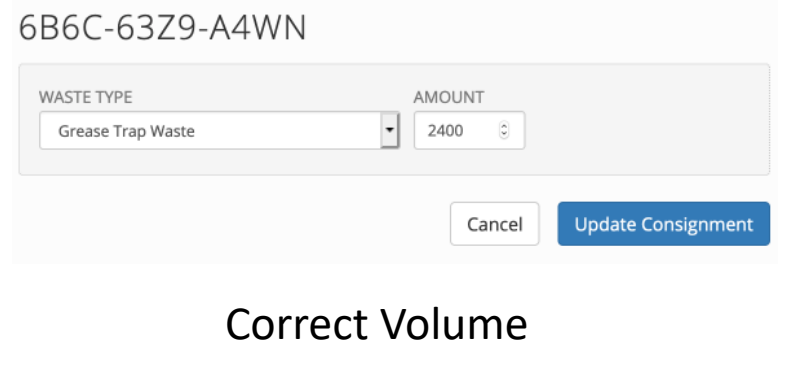

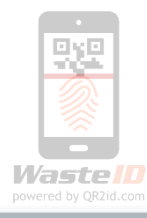

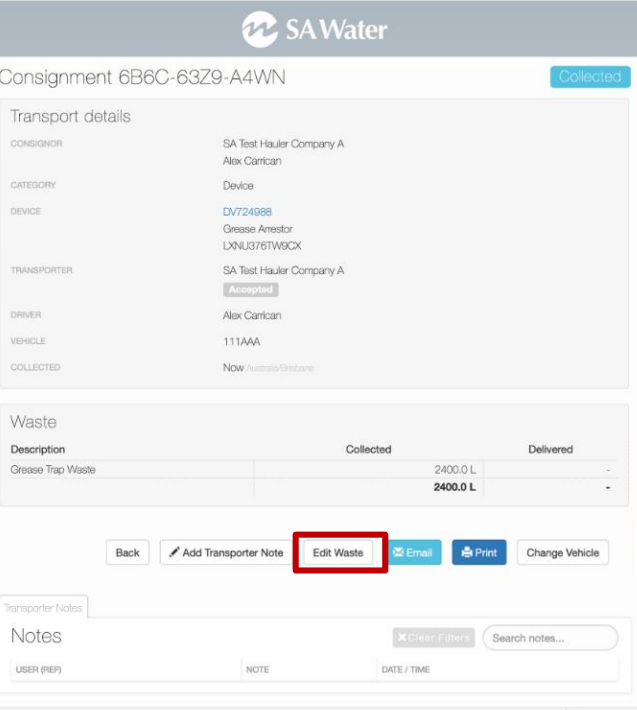

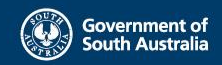

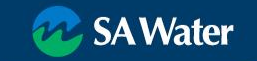

Email link to Consignment

- Consignments may be viewed without logging in QR2id Code makes it difficult to guess
- Enter valid email address

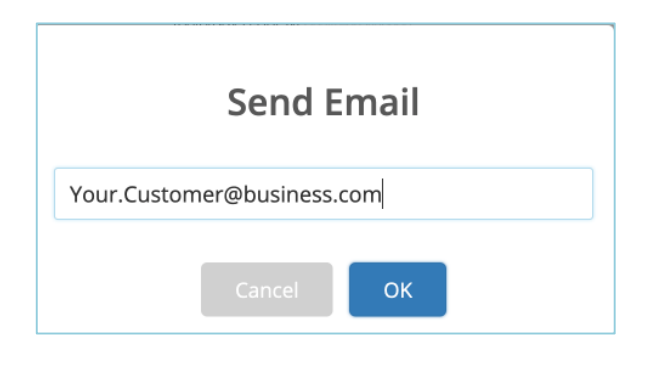

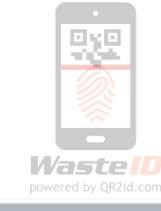

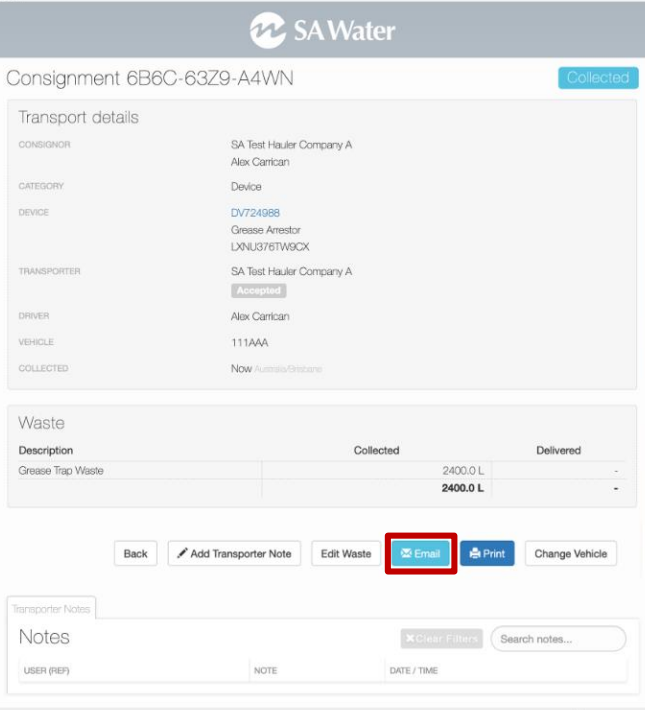

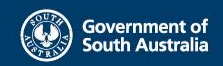

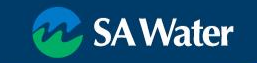

Generate PDF to Print

• Incorporates QR2id Code for scanning printed copy

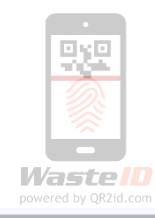

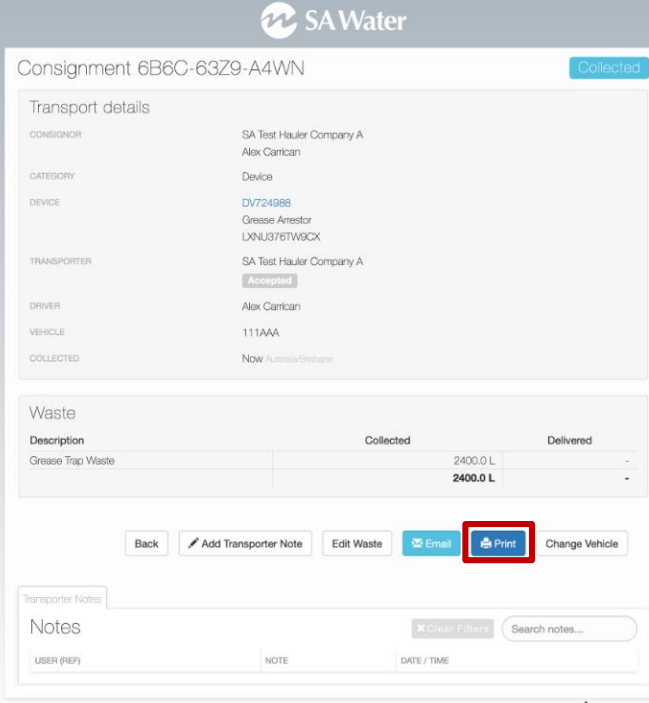

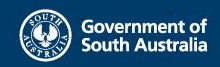

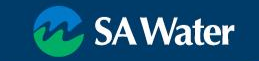

Transporter/Hauler Notes can be added

- at the time of collection
- any time

Include a photo if applicable

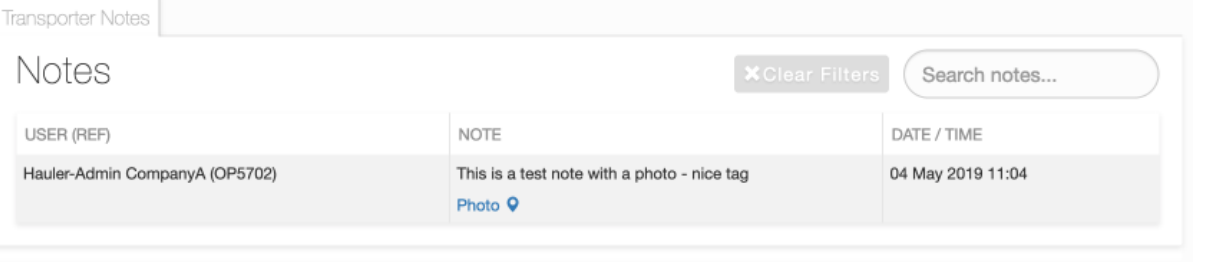

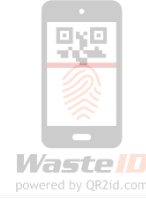

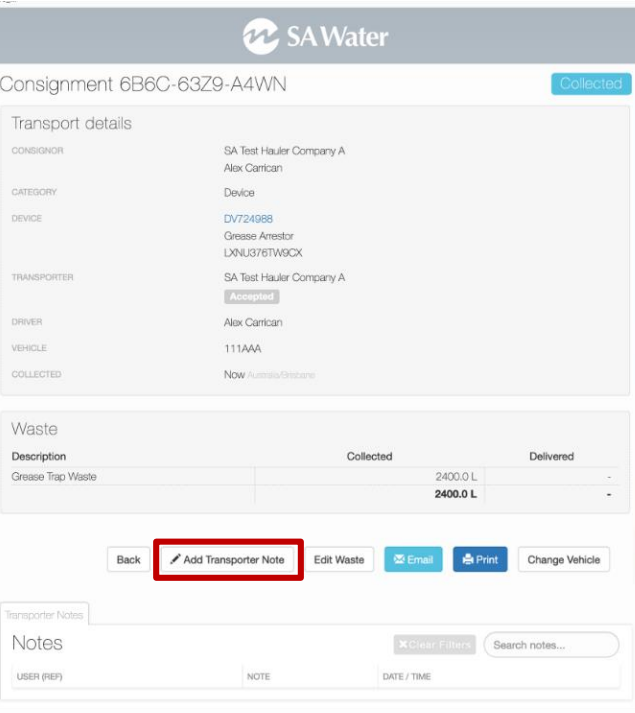

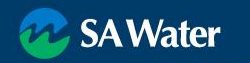

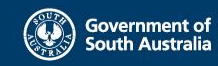

#### 'Suspect' Consignment

- Suspect Collection
- Suspect Offload
- May be valid reasons
- Warnings may be cleared by SA Water Navigating to related information
- Device
- Offload

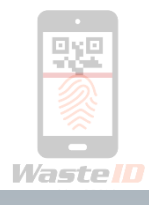

#### Consignment WBMT-BBJM-APMV Transport details CONSIGNOR SA Test Hauler Company A Alex Carrican VERIFICATION Suspect Offload CATEGORY Device DEVICE DV721110 Grease Arrestor TRANSPORTER SA Test Hauler Company A Accepted DRIVER Alex Carrican VEHICLE 111AAA Yesterday 2:30PM Australia/Brisbane DELIVERED Yesterday 3:17PM A Waste Description Collected Delivered Grease Trap Waste 1000.0L 1000.0L 1000.0L 1000.0L Offload **Q** REF OFF3995 TOTAL 3400 INFORMED TOTAL 3400

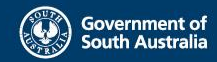

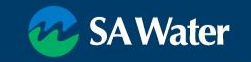

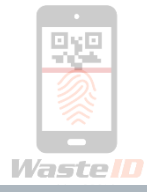

#### View Device from Consignment

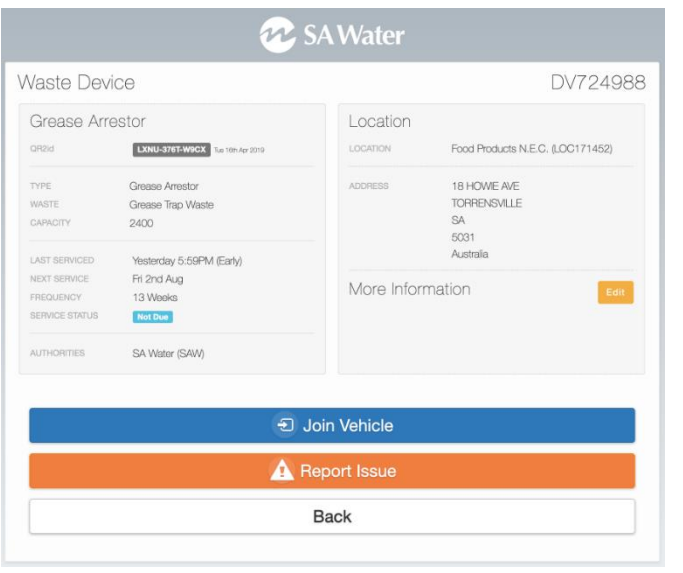

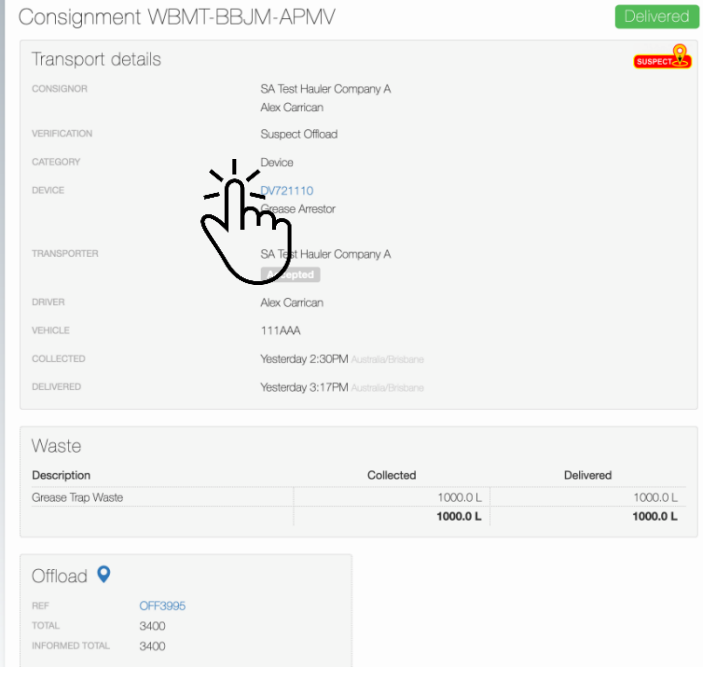

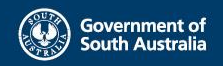

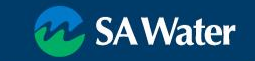

View Offload from Consignment Navigate from Offload to other Consignments

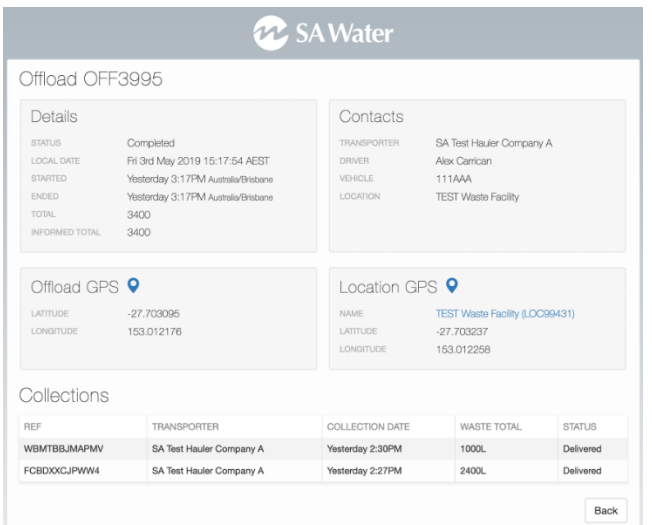

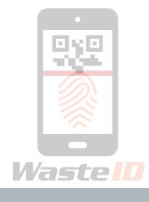

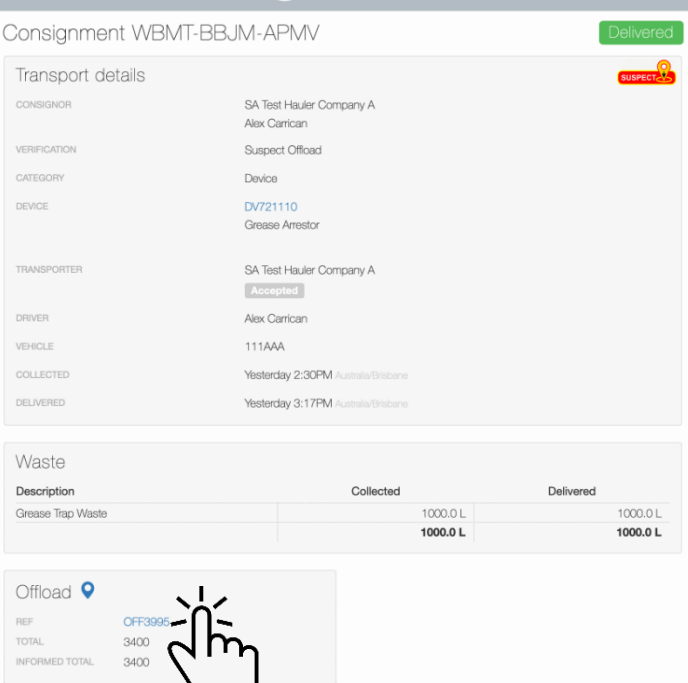

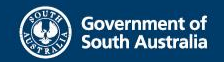

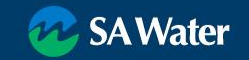

#### **Offloads**

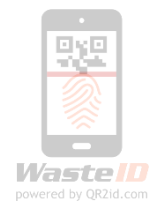

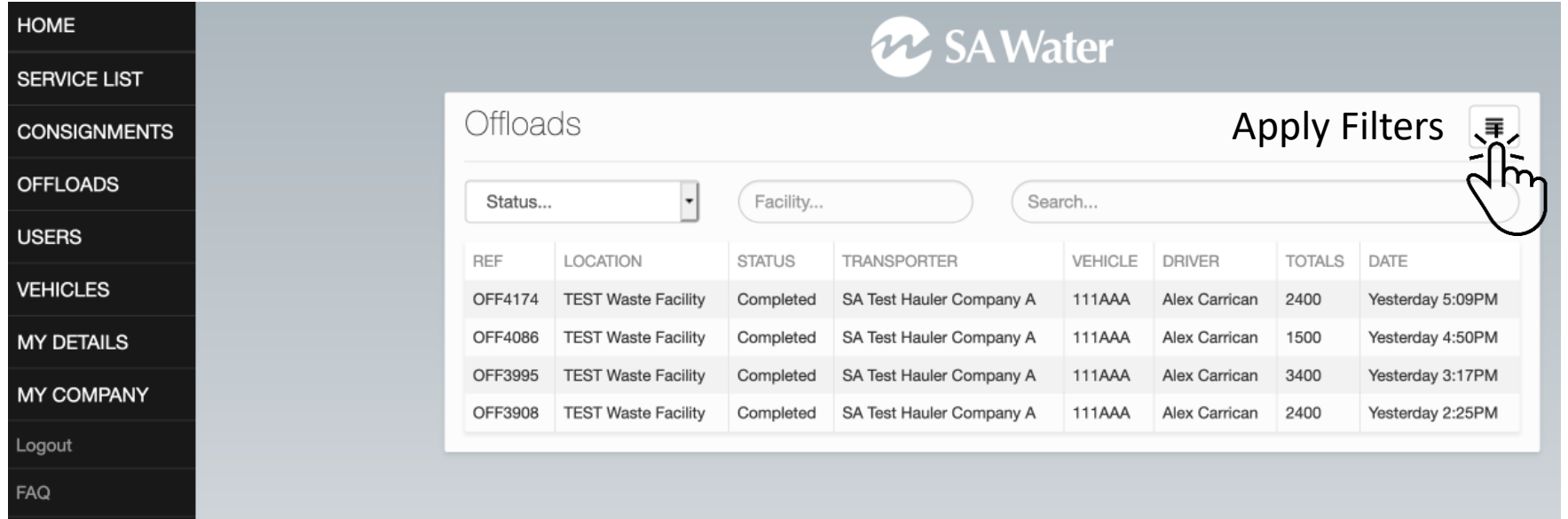

Terms

Contact Us

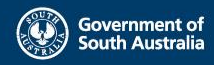

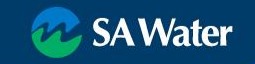

#### **Page 1**

- Nominate a Facility
- Month / Year
- Between Dates/Times
- Select Time Band and Date
	- Offloaded after 18:00
	- And before 06:00

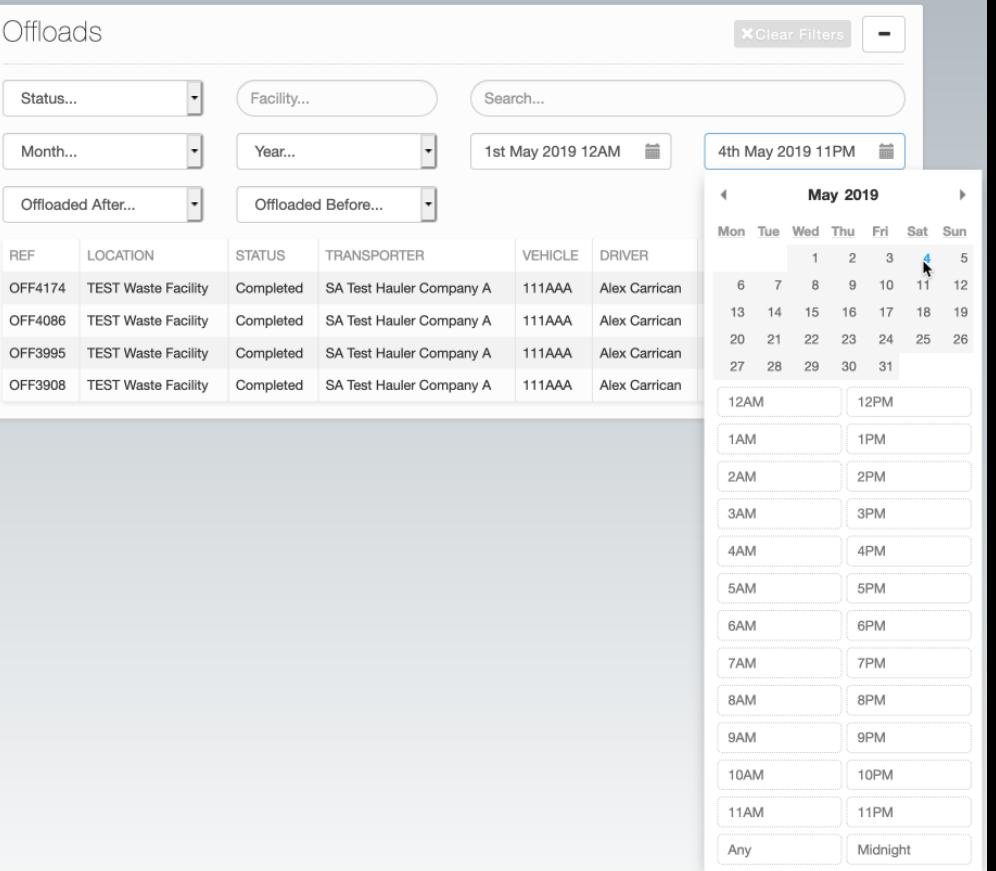

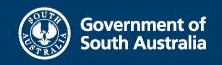

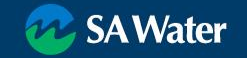

#### **Your Company Record**

- Update Details as applicable
	- Address
	- Postal Address
	- Email address for WasteID notifications
	- Phone number
	- EPA Licence number

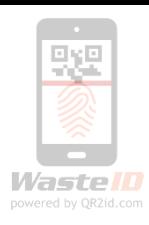

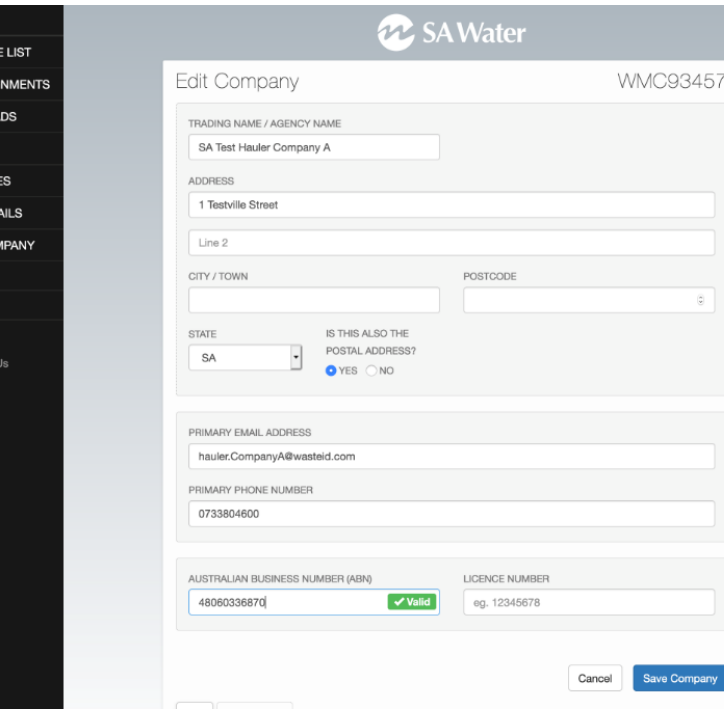

HOME **SERVIC** CONSI OFFLO. **USERS VEHICL** MY DET MY CO

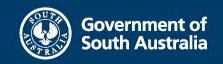

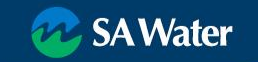

### **QR2id App**

- Install and keep current
- Test before leaving the depot
	- Start the App
	- Tap Open => WasteID
	- Login
	- Join Vehicle
	- Stay on the WastelD Home Page

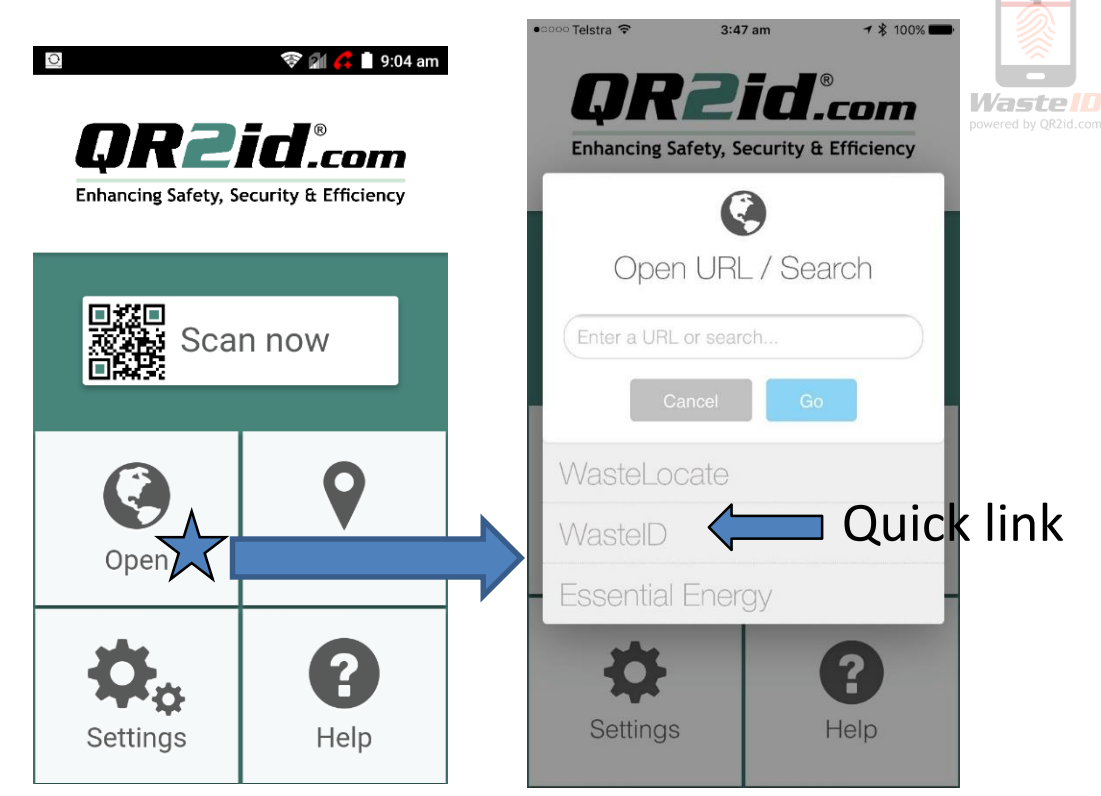

or scan a related QR2id Code or barcode

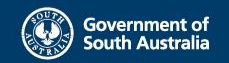

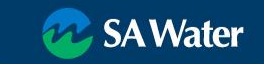

#### **QR2id App**

- Important Settings
	- Location
	- Photos
	- Camera
	- Mobile Data

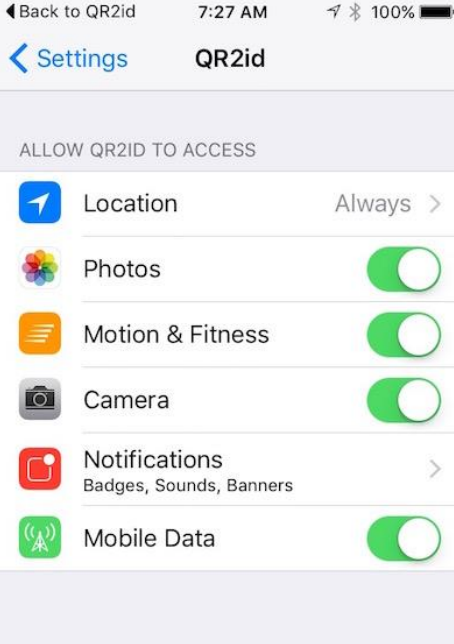

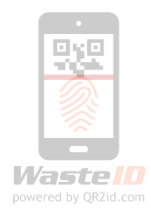

#### Location Services QR2id

#### ALLOW LOCATION ACCESS

#### Never

#### While Using the App

#### Always

Access to your location will be available even when this app is in the background.

App explanation: "QR2id Would Like to Use Your Current Location Even In Background."

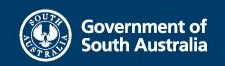

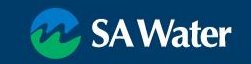

✓

- Location check
	- GPS Coordinates Latitude & Longitude
	- Map in background
	- Address

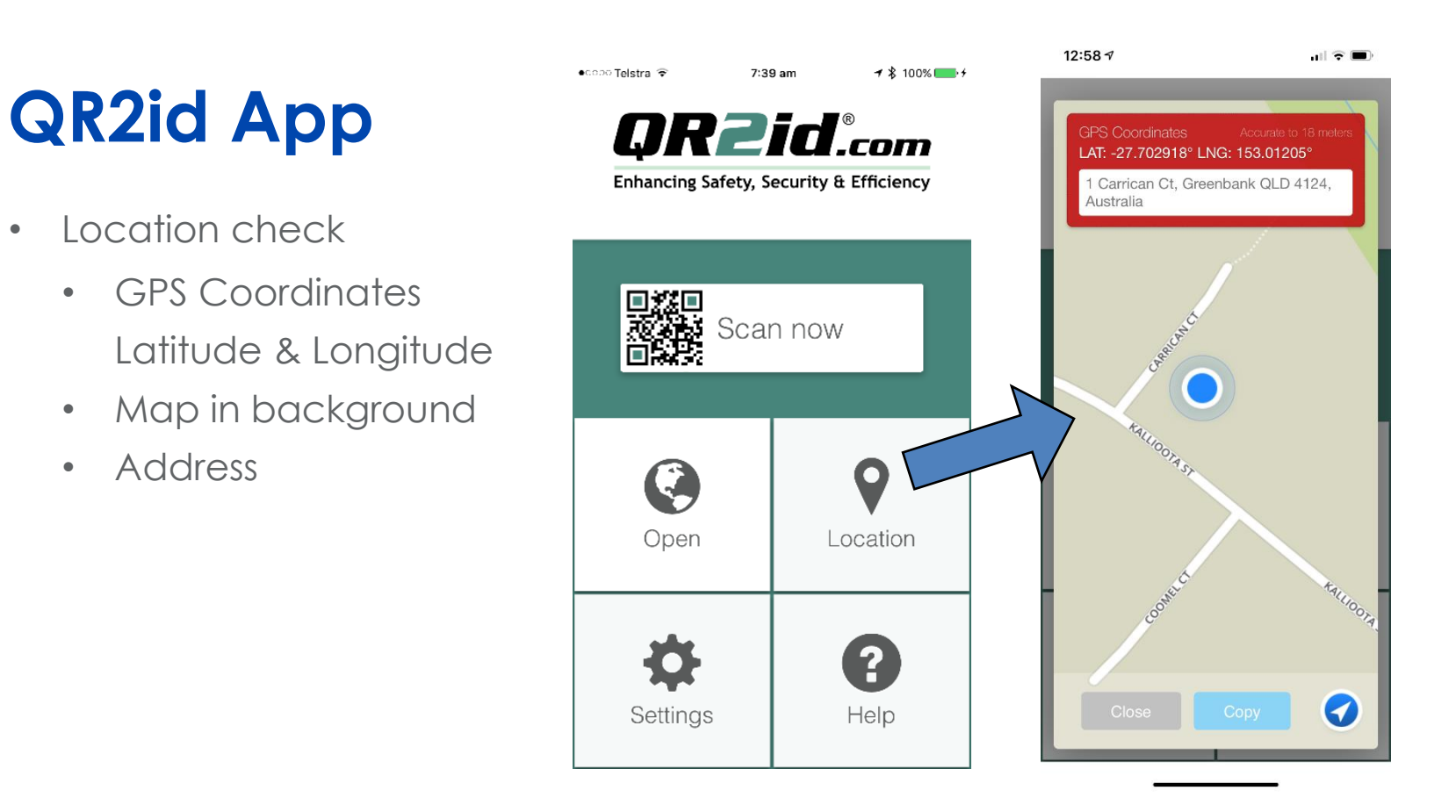

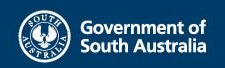

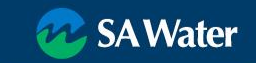

-164

WastelD

powered by QR2id.com

- Location
	- Always
	- Nearby Devices
	- Only logged
		- ‒ Scanning
		- ‒ Submit Forms

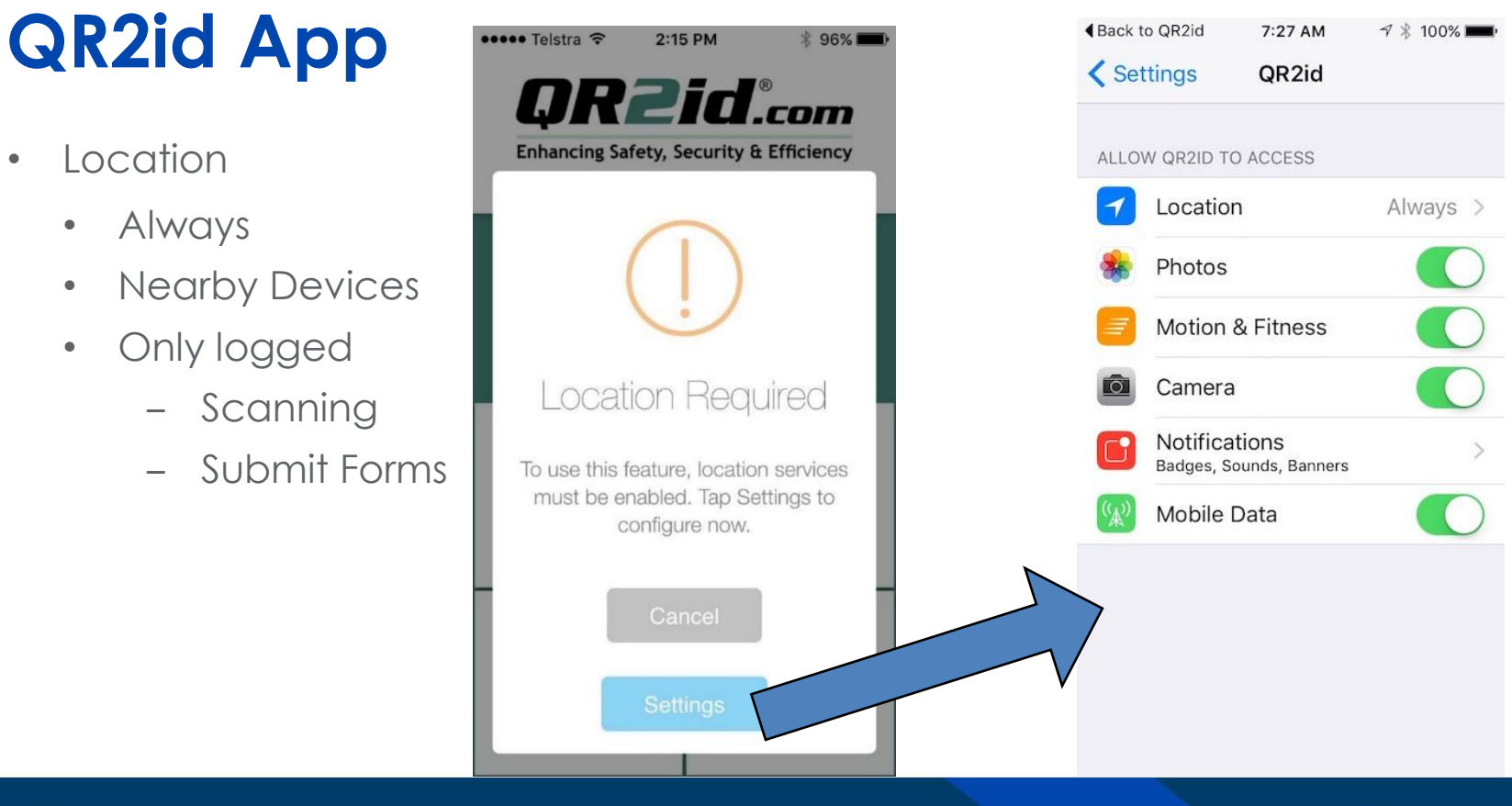

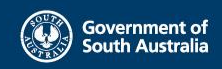

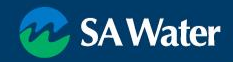

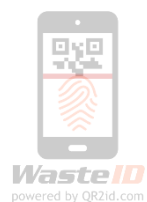

### **Terminology**

- QR2id App Start Screen
- WasteID Home Page
	- Un-Joined
	- Joined
- Buttons visible are based on Roles & workflow
- Close Button takes you to the QR2id App Start Screen

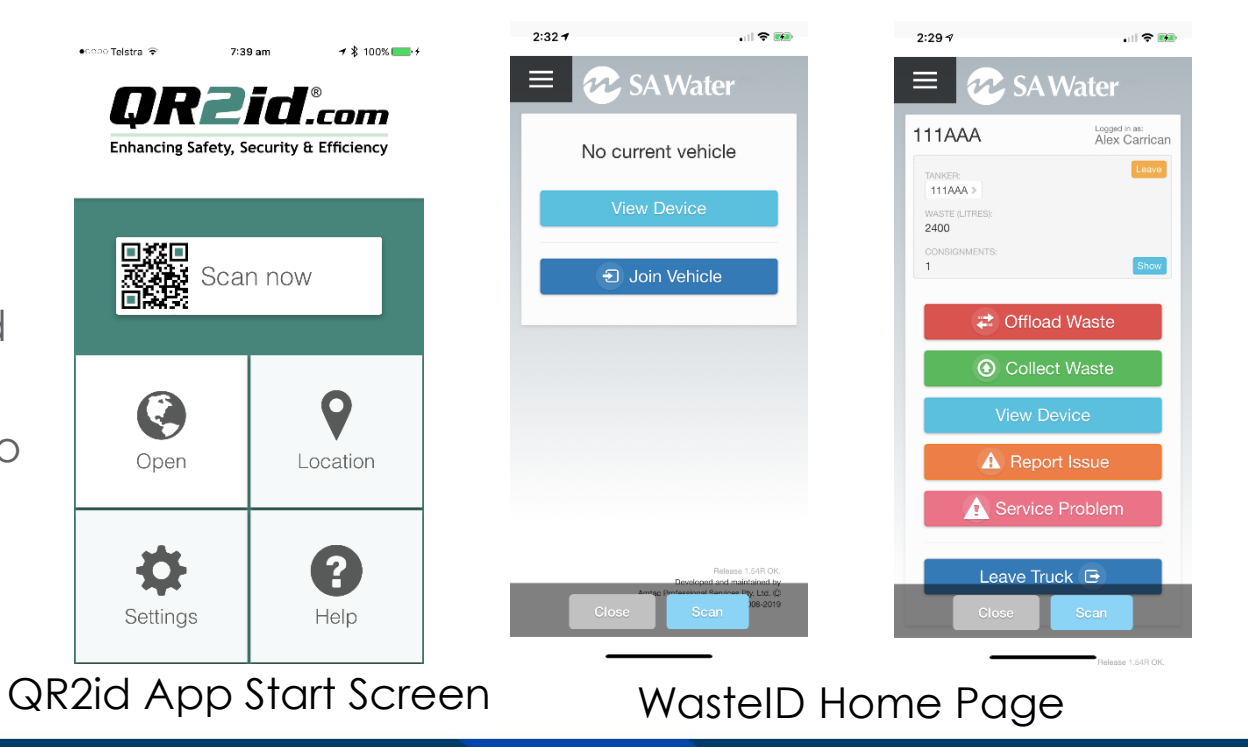

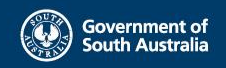

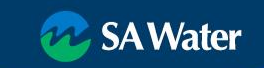

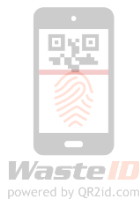

# **Page ting Started in the Field**

- Login
- Tap Join Vehicle
- Focus Camera on Vehicle QR2id Sticker
- Must have data connection to join a vehicle
- Can't collect waste until joined to vehicle
- More than one person can be joined to a vehicle
	- Two person crews
	- Training

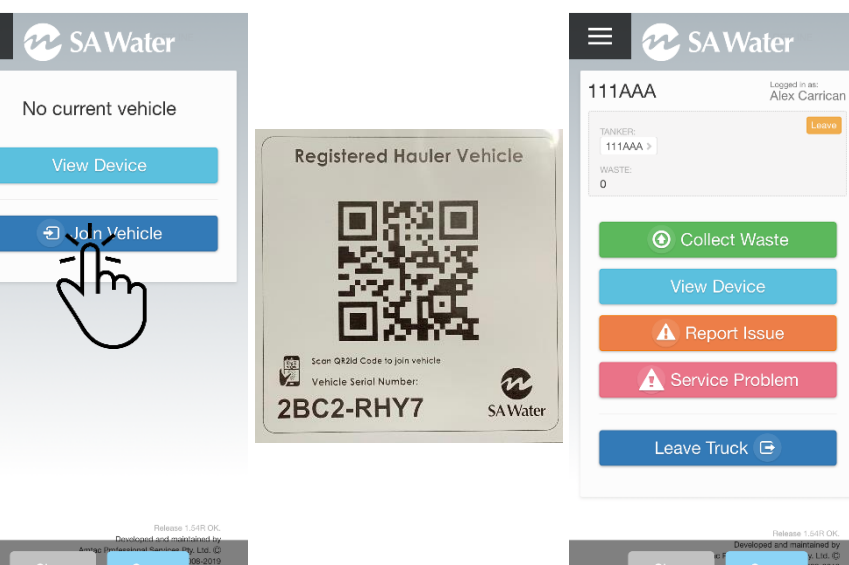

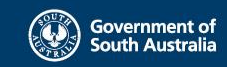

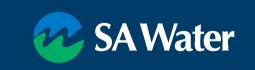

 $2:267$ 

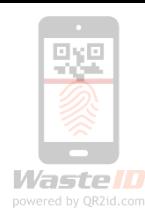

 $|| \cdot ||$   $|| \cdot ||$ 

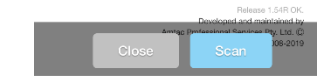

 $2:32 - 7$ 

川全国

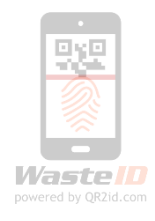

#### **Leave the Vehicle – end of shift**

- Tap "Leave Truck" Button
- Avoid mix-ups by joining the vehicle fresh each day
- Waste onboard stays onboard
- Another driver can join the vehicle and continue the run / discharge the waste
- Attached Trailers / Dog stay in place

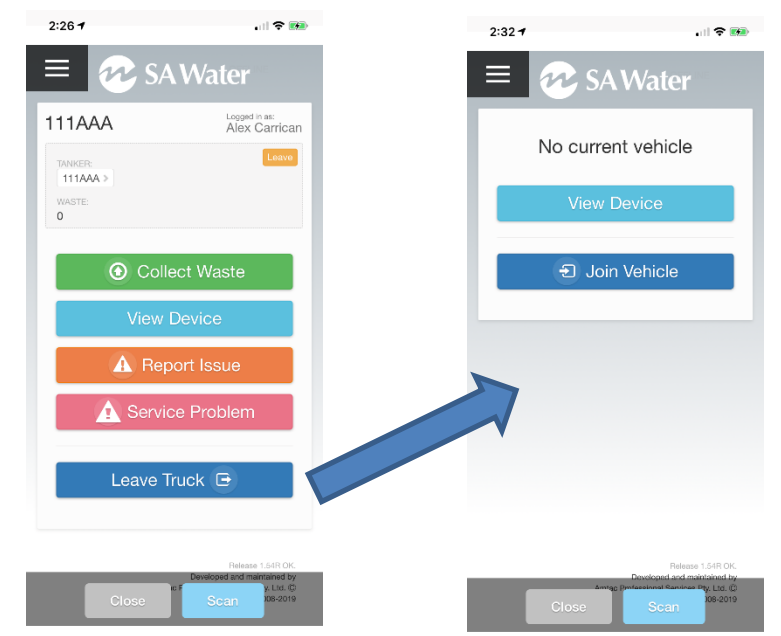

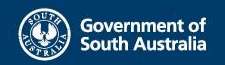

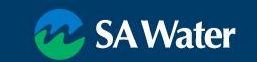

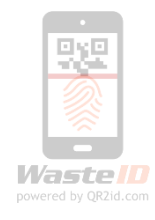

# **Attach a Trailer / Dog**

- Tap "Scan" Button
- Scan Trailer Sticker
- Tap "Attach Trailer"
- Trailer shows as attached
- Tap on Rego to collect directly into **Trailer**

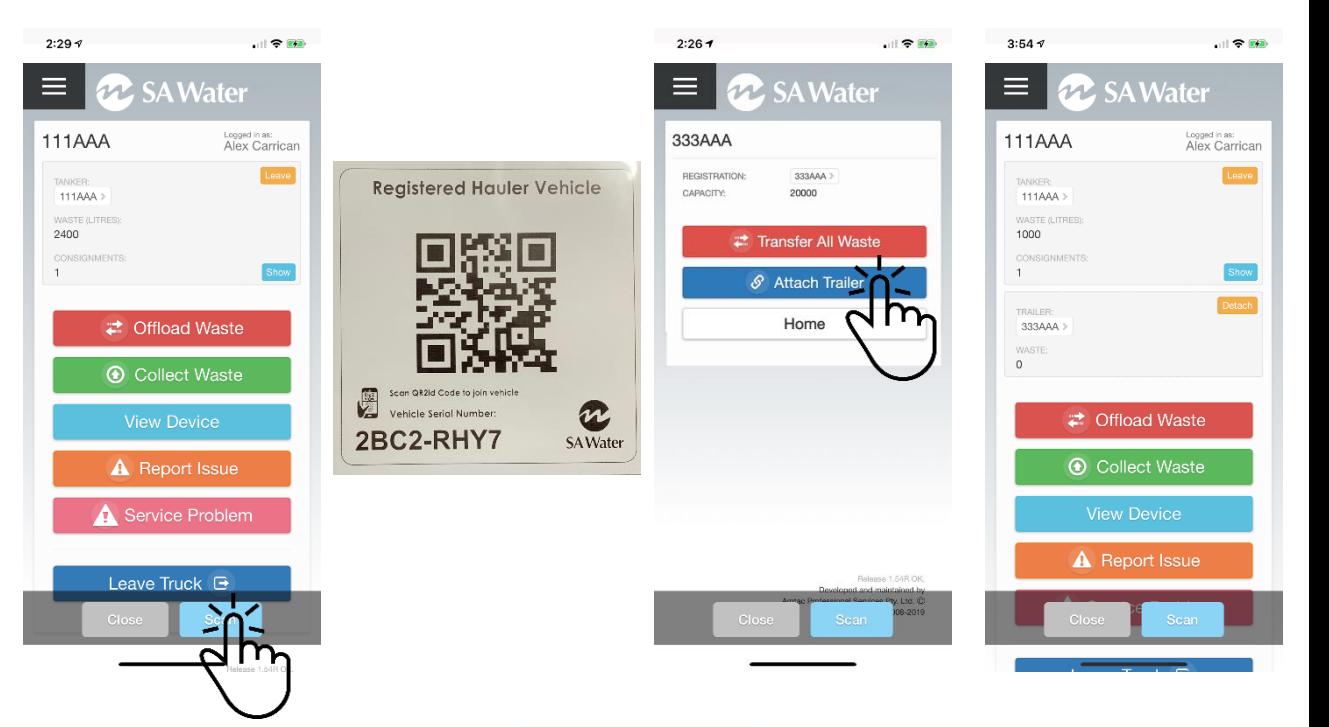

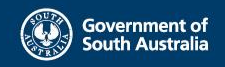

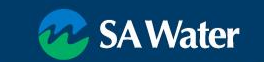

#### **Petach a Trailer / Dog**

• Tap "Detach" Button

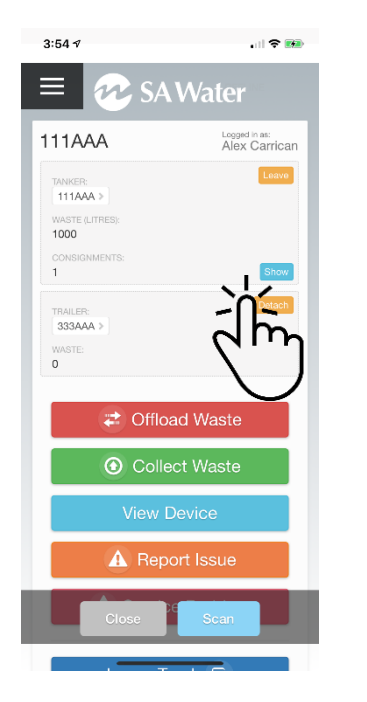

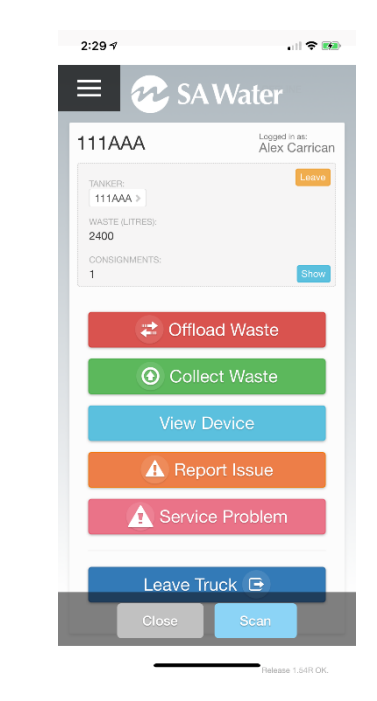

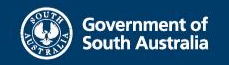

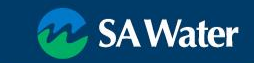

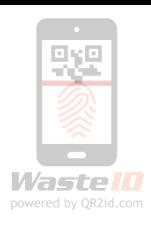

#### **Collect Waste**

- 맛또 Wastelli powered by QR2id.com
- Edit as applicable
- Tap "Collect Waste"
- Tap "Scan Device"
- Scan QR2id Code
	- Zoom / Light
	- Volume buttons zoom on Android
- Record details
- Tap Next

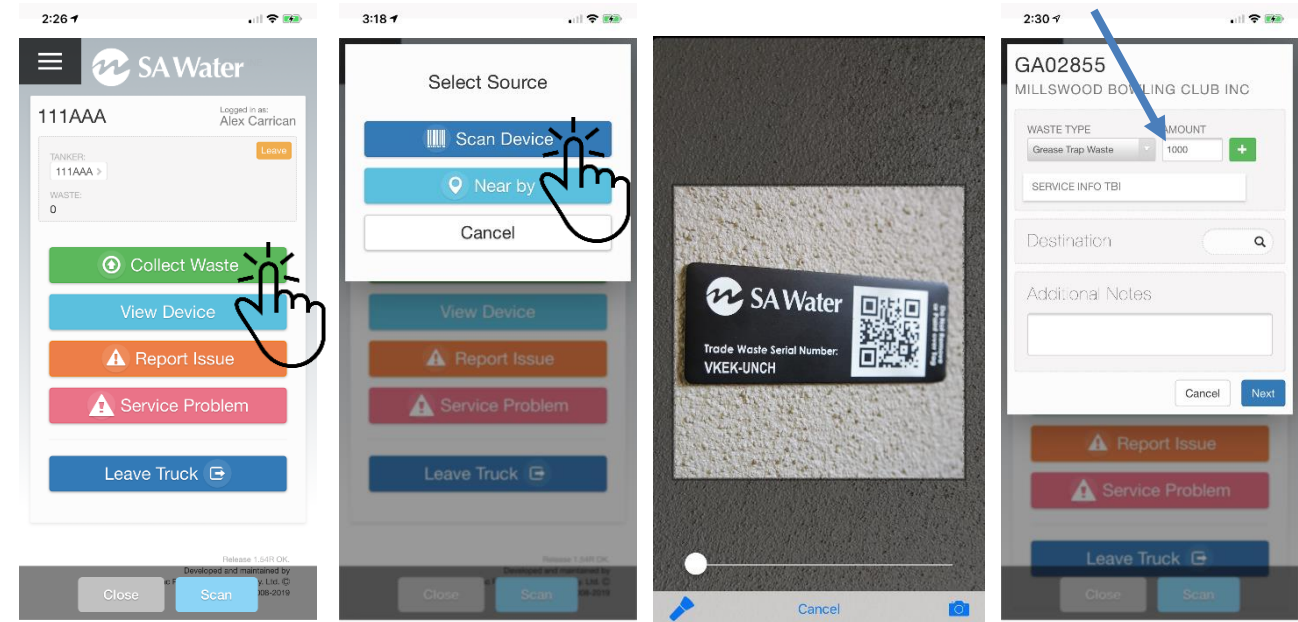

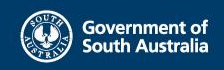

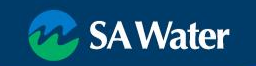

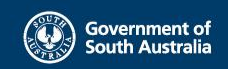

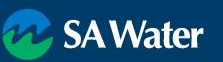

 $\mathbf{H} \approx 0$ 

#### **Collect Waste**

- Tap "Collect Waste"
- Tap "Scan Device"
- Scan QR2id Code
	- Zoom / Light
- Check details
- Update as applicable
- Destination Facility (Optional)
- Tap Next
- Review and Confirm

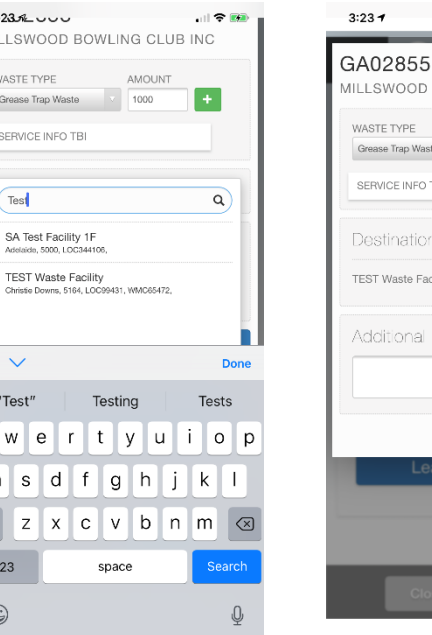

 $3238$ 

MILL SW

WASTE<sub>1</sub>

Grease

SERVIC

Test

Adelaide **TEST** 

Christie

 $\sim$   $\vee$ "Test

 $q$  w  $a$  s  $\Diamond$  $\overline{z}$ 123  $\odot$ 

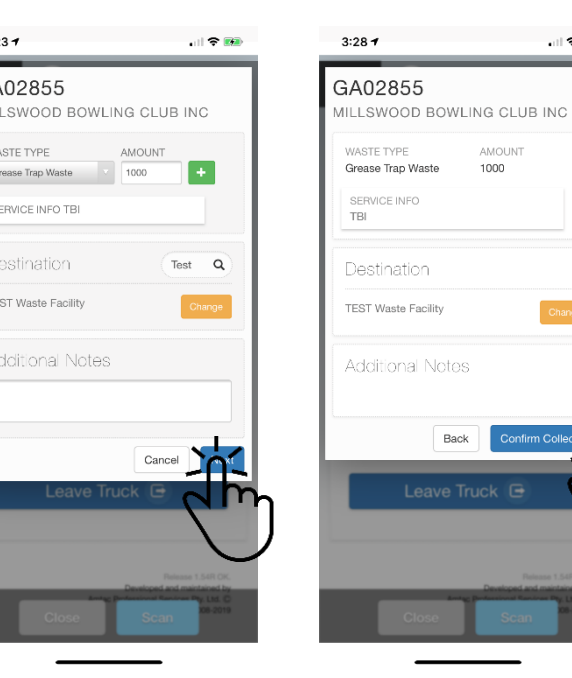

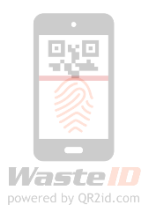

## **Collect Waste**

- Tap Confirm **Collection**
- Add Consignment Note (Optional)
	- Take Photo, or
	- **Library**
- Ensure 100% before Save

#### Review, Back / Confirm

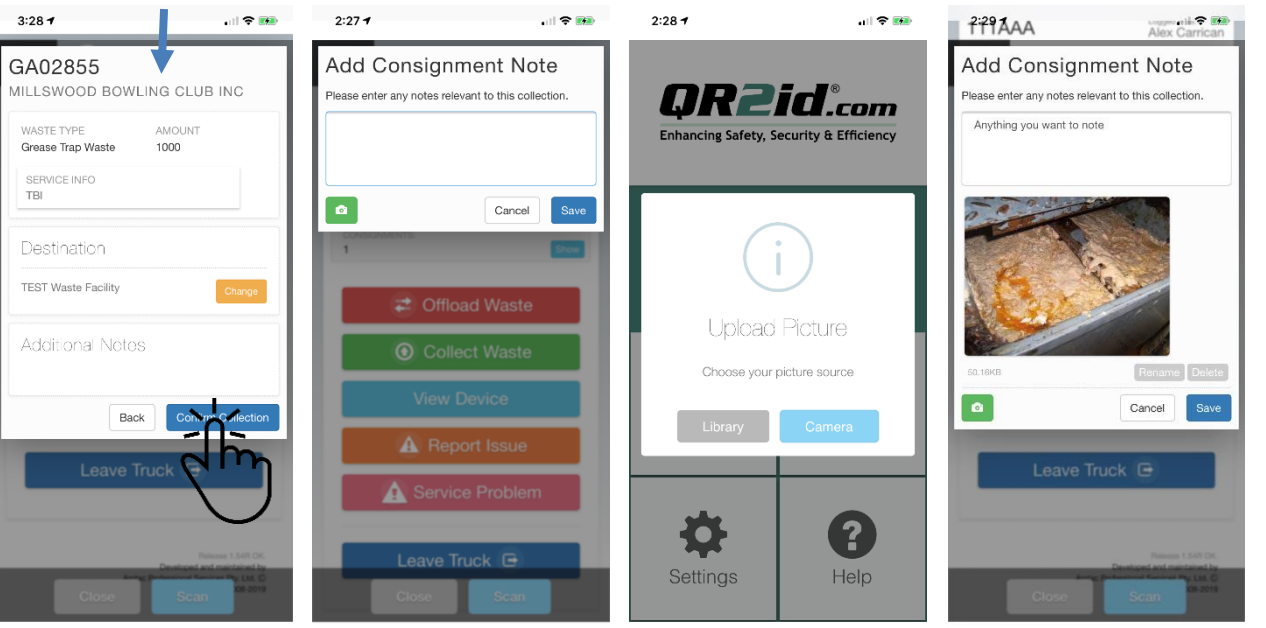

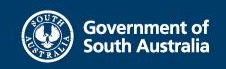

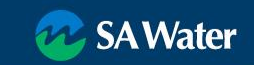

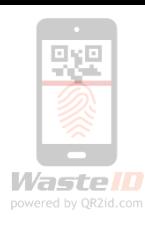

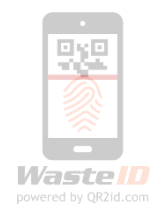

# **Collect Waste (Nearby)**

- Collect Waste
- Nearby
	- GPS located
	- Search
- Tap on applicable Grease Arrestor

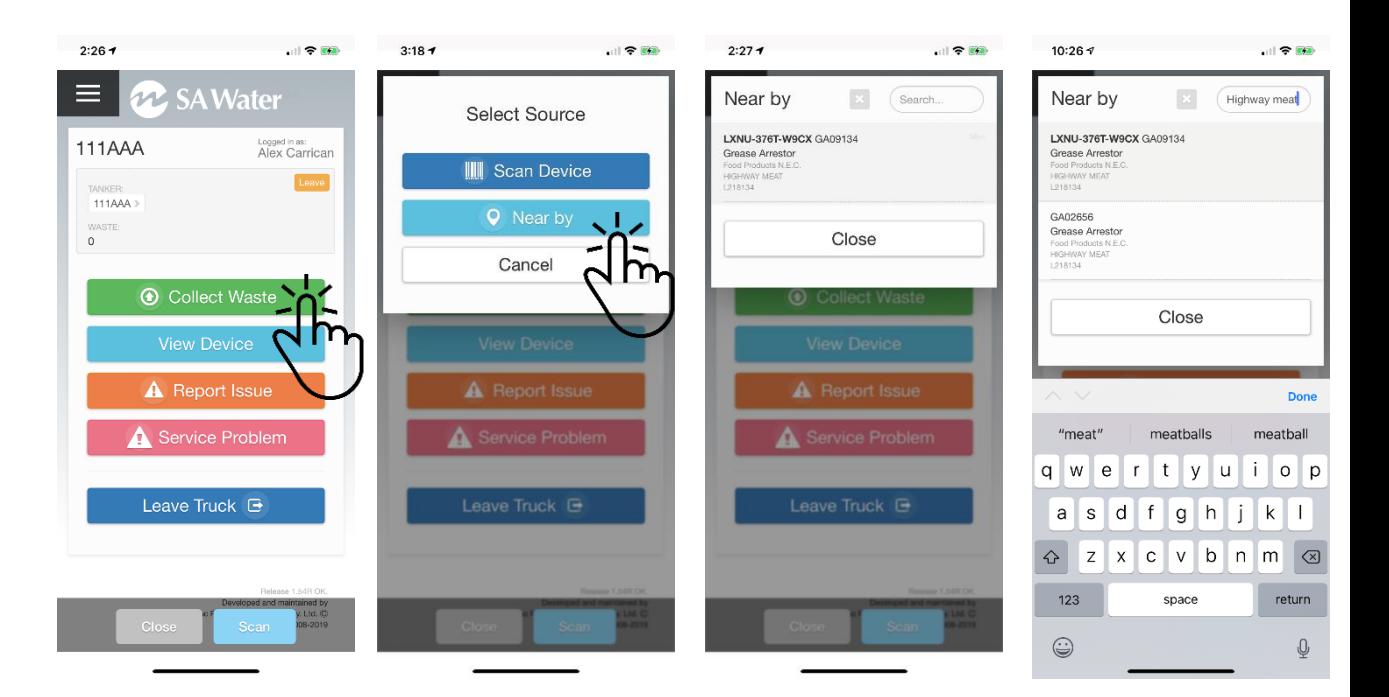

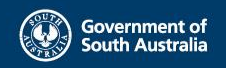

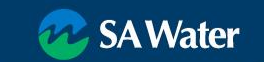

### **Important Considerations**

No mobile data coverage => Offline Mode

- Automatic switching
- Slight menu change
- Servicing / Collecting Waste functionality same as when online
- Automatic synchronisation when online

No Satellite connection

• Most recent GPS location

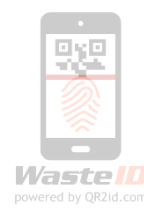

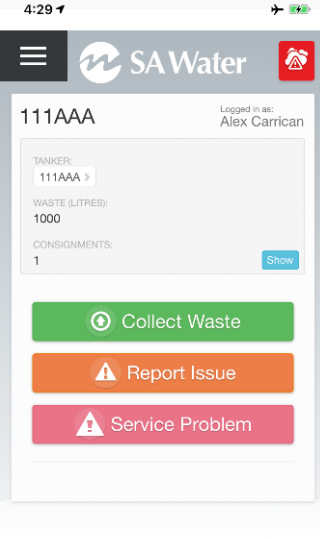

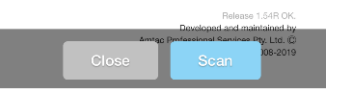

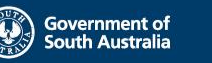

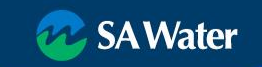

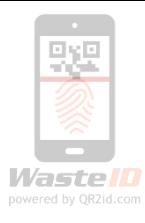

# **Collect Waste (Offline)**

- Stay on WasteID Home Page
- Same Collect Waste process as Online
- WastelD detects offline / Online – auto switching
- No Offline from App Start Screen

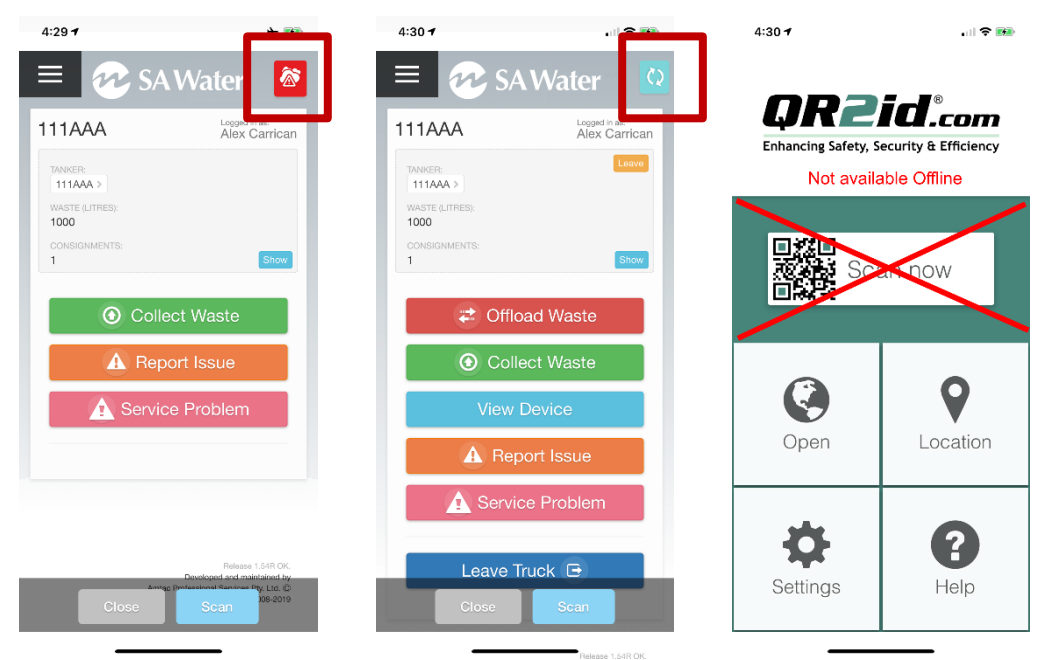

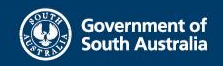

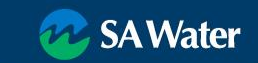

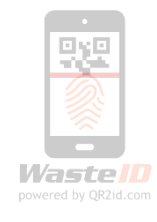

#### **Report Issue / Service Problem**

- Issue is Device Related
	- Broken baffles
	- Missing tag
- Service Problem is **Operational** 
	- Car on trap lid
	- Refused to have trap serviced
- Upload photo if applicable
- Alerts raised for SA Water

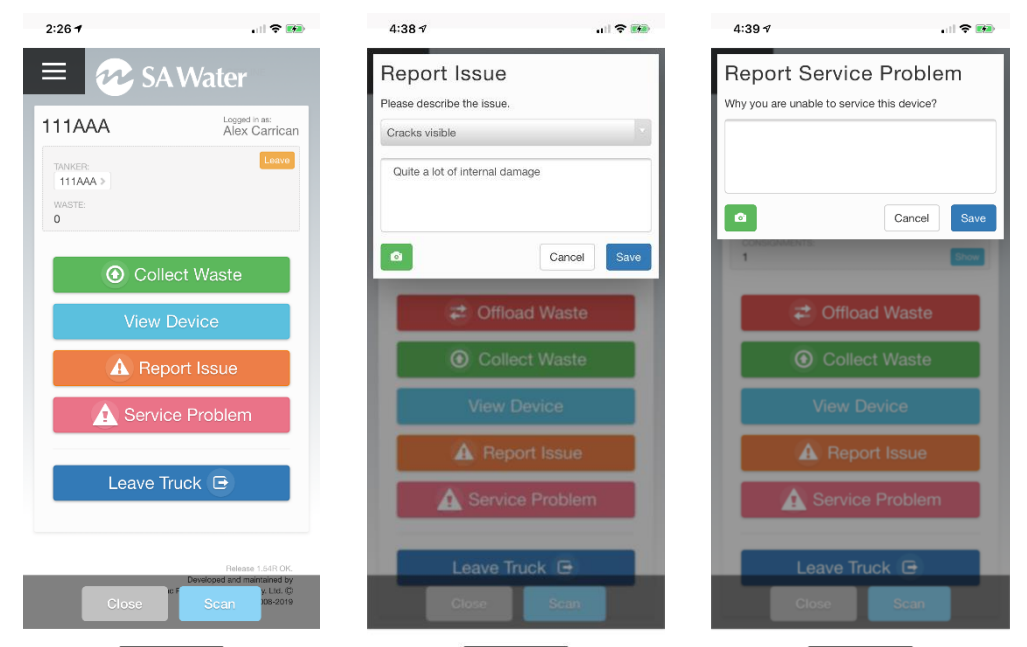

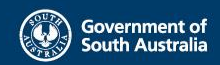

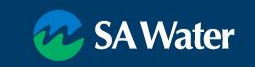

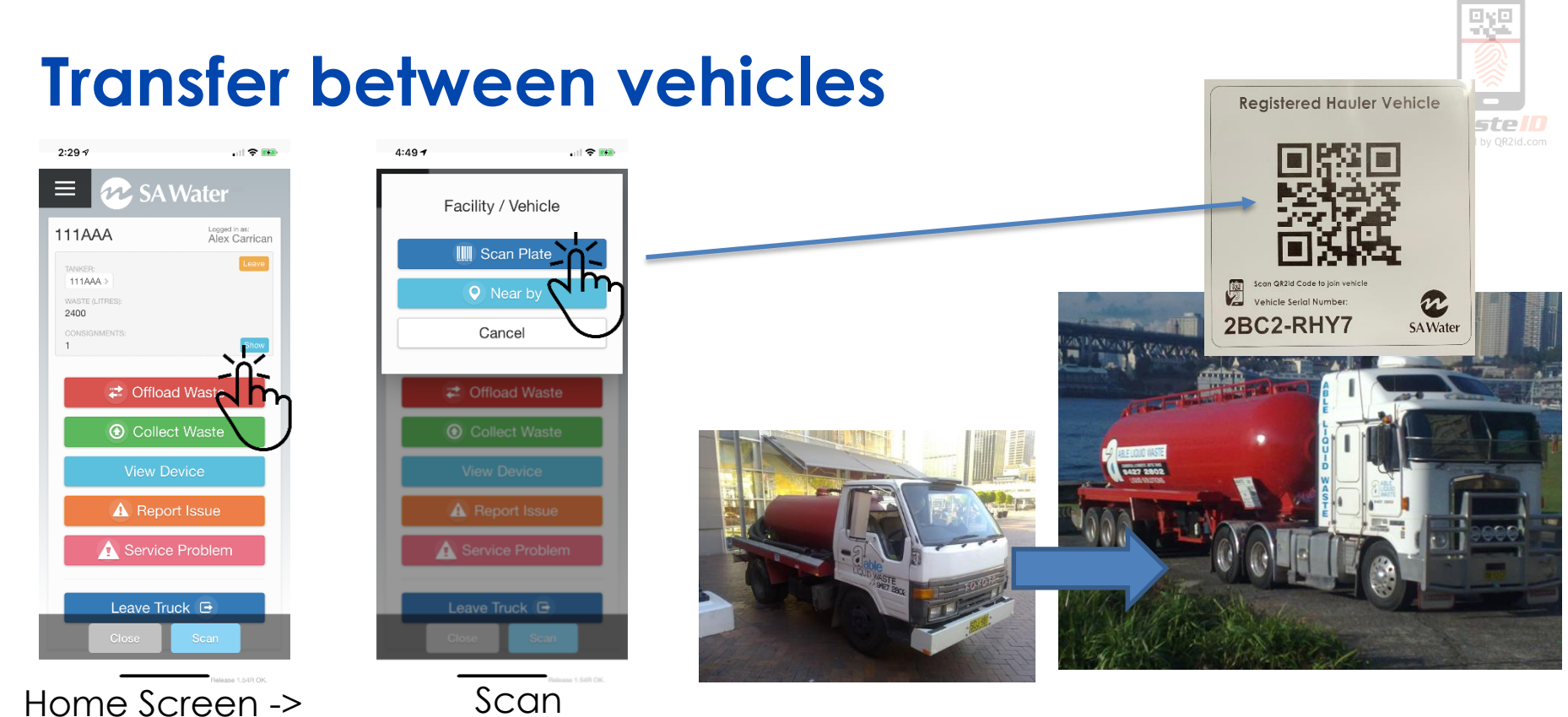

Offload Waste

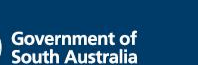

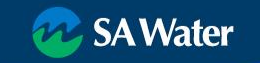

#### **Page 10 Adda** Waste

- Tap "Offload Waste"
- Select Scan Plate
	- Can scan sticker to offload to another Vehicle
- Use Nearby if Plate is damaged
- Warning if GPS doesn't match

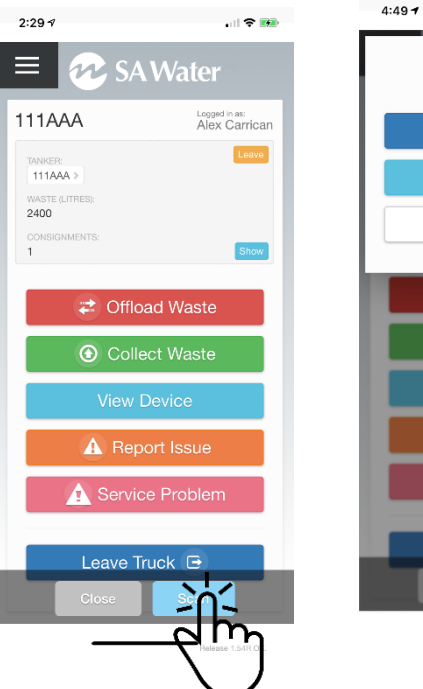

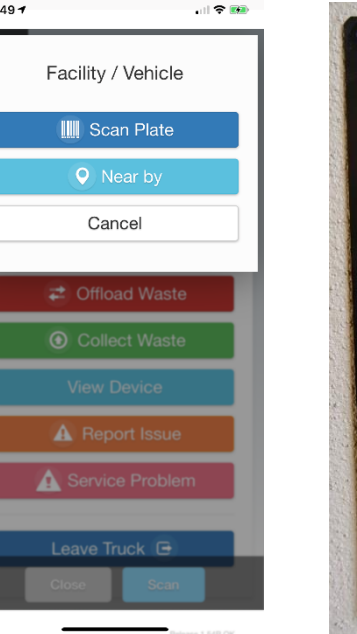

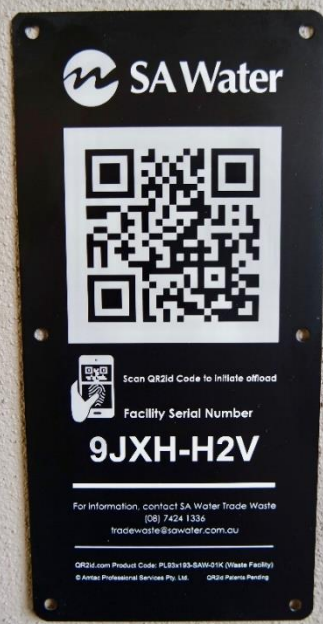

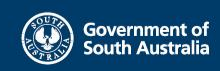

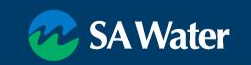

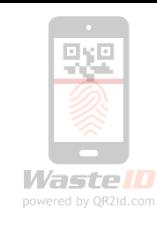

### **Page 1 Apr 10 Apr 10 Apr 10 Apr 10 Apr 10 Apr 10 Apr 10 Apr 10 Apr 10 Apr 10 Apr 10 Apr 10 Apr 10 Apr 10 Apr 10 Apr 10 Apr 10 Apr 10 Apr 10 Apr 10 Apr 10 Apr 10 Apr 10 Apr 10 Apr 10 Apr 10 Apr 10 Apr 10 Apr 10 Apr 10 Apr**

- Tap "Offload Waste"
- Select Scan Plate
	- Can scan sticker to offload to another Vehicle
- Use Nearby if Plate is damaged
- **Warning if GPS doesn't match**

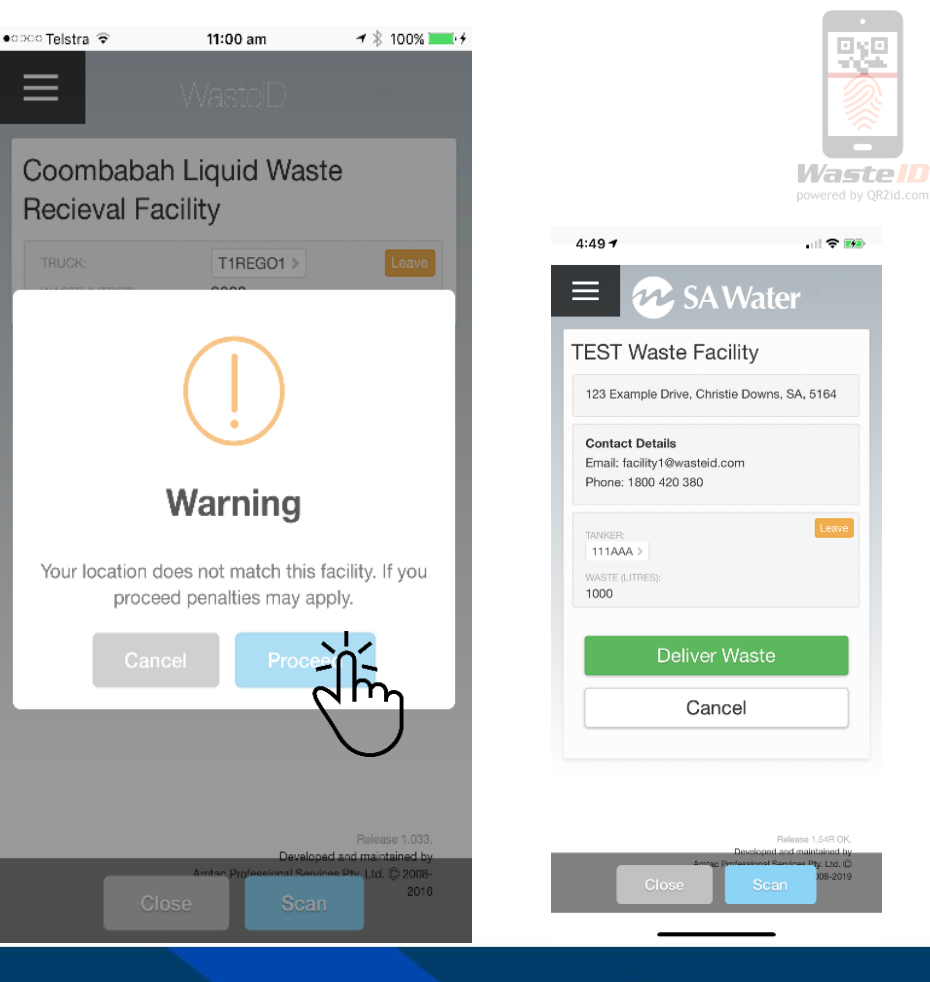

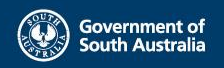

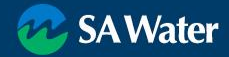

شن د

#### **Page 10 Adda** Waste

- Tap "Deliver Waste"
- Confirm Registration
	- Scan sticker on Vehicle / contact office if wrong
- Confirm / Update total volume

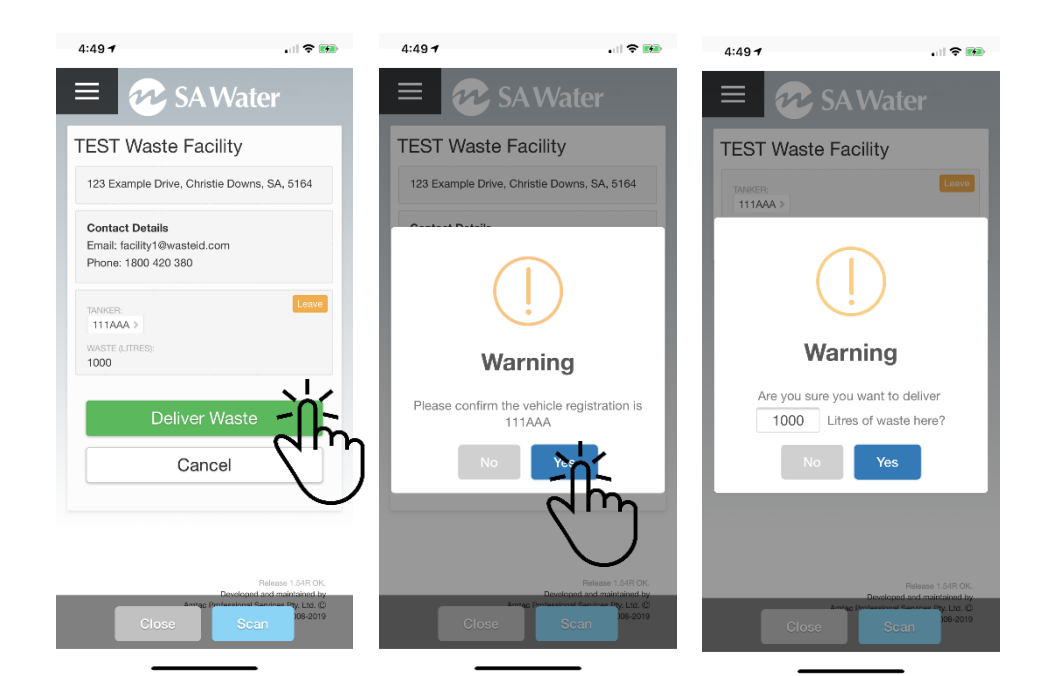

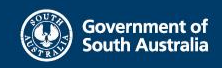

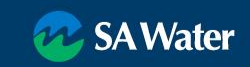

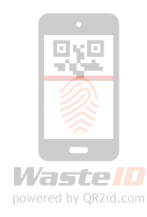

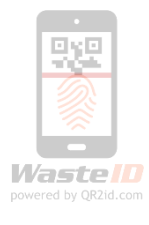

#### **Page 10 Offload Waste**

- Confirm total volume
- Offload recording and confirmed
- Return to WastelD Home Page
- No waste onboard

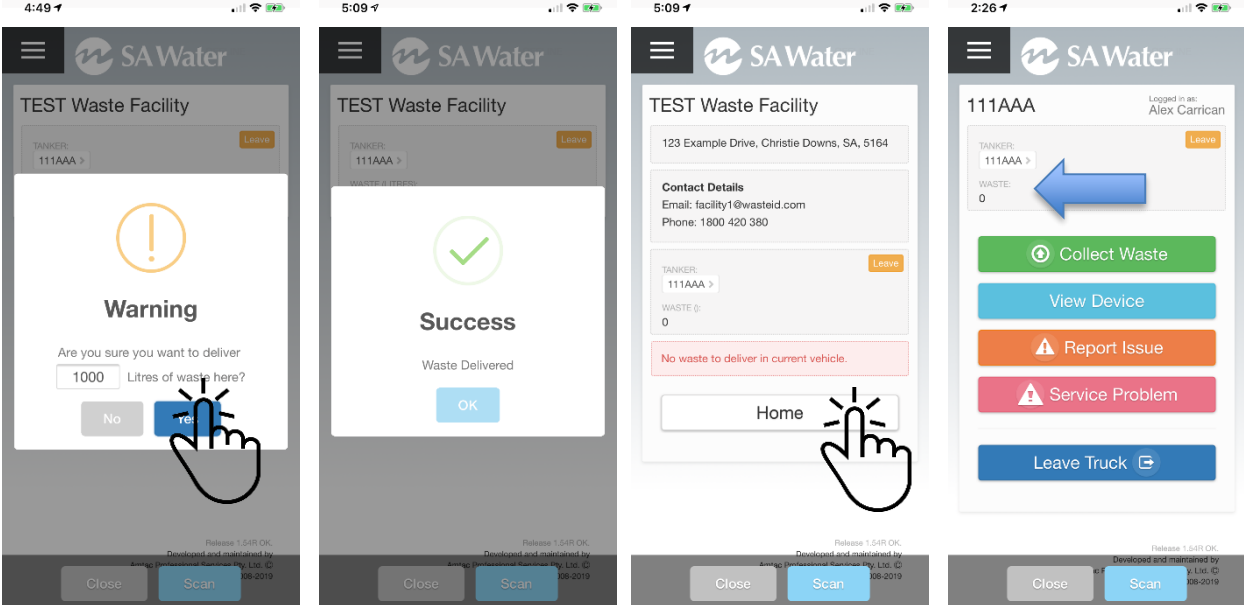

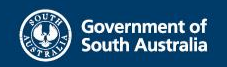

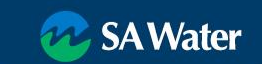

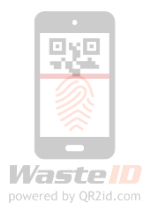

#### **WasteID Support**

SA Water Trade Waste

- Telephone (08) 7424 1336
- Email: [GreaseArrestorAppSupport@sawater.com.au](mailto:GreaseArrestorAppSupport@sawater.com.au)

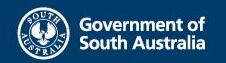

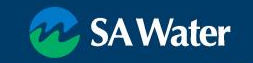